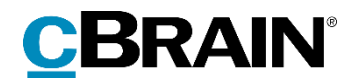

# **F2**

Fraser, Avanceret

Version 8

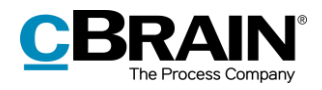

### Indholdsfortegnelse

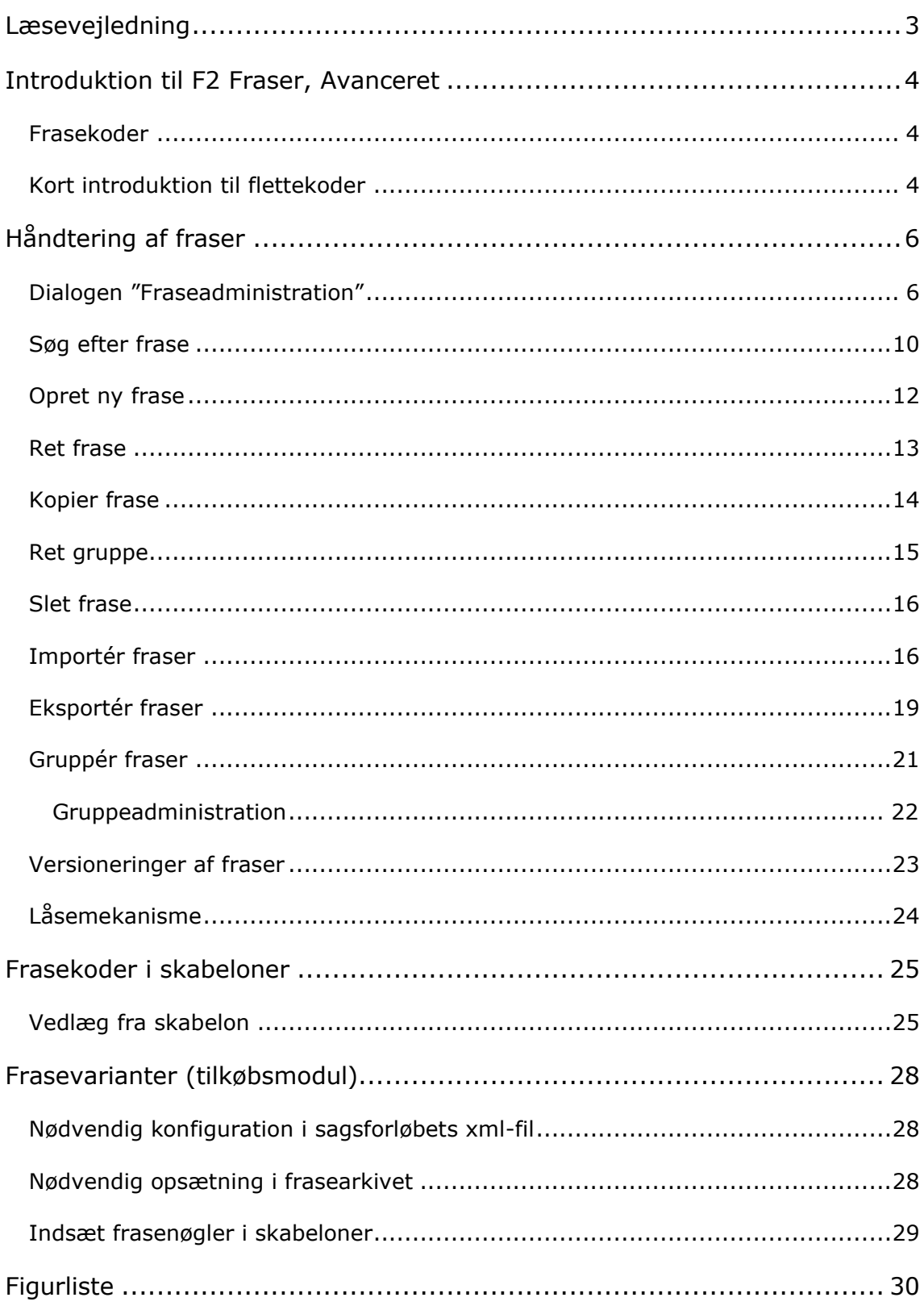

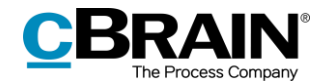

## <span id="page-2-0"></span>**Læsevejledning**

Denne manual henvender sig til brugere af F2 Fraser, Avanceret.

Foruden en kort introduktion til F2 Fraser, Avanceret indeholder manualen også en generel beskrivelse af funktionalitet, som stemmer overens med best practice for digitale arbejdsgange.

Manualen tager udgangspunkt i en opsætning af F2, hvor samtlige tilkøbsmoduler er slået til. Brugere kan derfor opleve, at deres F2 ser anderledes ud end den, der gennemgås i denne manual, afhængigt af hvilke tilkøbsmoduler den enkelte organisation har inkluderet i sin F2-løsning.

Manualen er skrevet sådan, at gengivelse af kommandoer er markeret med **fed**. Kommandoer er de knapper, der klikkes på. Henvisninger til felter og lister i F2 står i "citationstegn".

Referencer til andre afsnit i denne manual og referencer til øvrig dokumentation står i *kursiv.*

God fornøjelse!

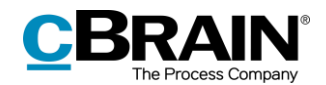

## <span id="page-3-0"></span>**Introduktion til F2 Fraser, Avanceret**

Tilkøbsmodulet F2 Fraser, Avanceret gør det muligt at flette fraser fra et separat frasearkiv i F2 ind i Microsoft Word-skabeloner.

Formålet med brugen af frasefletning er at kunne genbruge stykker af tekst i flere dokumenter. Det gør det muligt at genbruge bestemte formuleringer eller paragraffer på tværs af skabeloner. Modulet forenkler og strømliner således skabelsen af standarddokumenter og letter vedligeholdelsen af dokumentskabeloner.

Frasefletning er forskellig fra flettefelter (som administreres med tilkøbsmodulet F2 Flettekoder), hvor der hentes information fra metadata og partsregistret. Det kan fx være navne på sagsansvarlige, parters adresser eller lignende. Læs mere om Flettekoder i *F2 Flettekoder – Brugermanual*.

Manualen til F2 Fraser, Avanceret giver indledningsvis en introduktion til frasefletning og den dertilhørende syntaks. Derefter følger en beskrivelse af, hvordan frasearkivet vedligeholdes i F2. Disse afsnit henvender sig hovedsageligt til de personer, der arbejder med oprettelse og vedligeholdelse af fraser.

Manualen beskriver derefter, hvordan dokumenter med fraser tilføjes til akter fra skabeloner. Disse afsnit henvender sig hovedsageligt til de personer, der arbejder med oprettelse og vedligeholdelse af skabeloner, samt brugere af F2, der arbejder med dokumentgenerering.

### <span id="page-3-1"></span>**Frasekoder**

En frasekode er en kode, der indsættes i en skabelon på det sted, hvor en bestemt frase fra frasearkivet ønskes indflettet.

Frasefletningen fungerer ved, at der tilføjes et dokument, i form af en skabelon, til en akt. Denne skabelon indeholder en eller flere frasekoder, der henter information fra frasearkivet.

Syntaksen for frasekoder i en skabelon følger en fast form. Koden begynder og slutter med et "\$" og skal indeholde ordet "frase" efterfulgt af navnet på den frase, der ønskes indflettet. Kodens to elementer adskilles med et kolon.

En frasekode i en skabelon har derfor formen:

• \$frase:frasenavn\$

## <span id="page-3-2"></span>**Kort introduktion til flettekoder**

Fraser kan indeholde et eller flere felter med flettekoder. Flettekoder er koder, der indsættes i en skabelon på steder, hvor information fra felter i F2's database ønskes indflettet. Flettekoder henter derefter informationen fra partsregistret og metadata i F2. En flettekode kan eksempelvis bruges til at flette en adresse fra partsregistret ind i en skabelon til et standardbrev. Flettekoder skal administreres med tilkøbsmodulet F2 Flettekoder.

Syntaksen for flettekoder følger også en fast form. Koden begynder ligeledes med et "\$", og herefter angives den type kode, der ønskes.

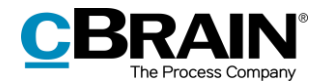

Eksempler:

- \$Dossier\$ for aktinformation
- \$Case\$ for sagsinformation

Mellem hvert led indsættes et "\_". Det betyder, at en flettekode, som skal sætte den aktansvarliges navn ind i skabelonen, vil se således ud:

• \$Dossier\_responsiblename\$

Da flettekoder først aktiveres, efter frasefletningen er afviklet, skal frasefletning udføres før feltfletning. Læs mere om flettekoder i *F2 Flettekoder – Brugermanual*.

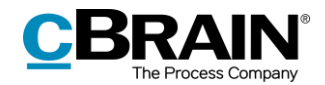

# <span id="page-5-0"></span>**Håndtering af fraser**

I F2 håndteres fraser i et samlet frasearkiv. Frasearkivet administreres med separate frasedokumenter via dialogen "Fraseadministration" på fanen "Indstillinger". I det følgende beskrives funktioner til håndtering af fraser via "Fraseadministration".

## <span id="page-5-1"></span>**Dialogen "Fraseadministration"**

Fraser håndteres via menupunktet **Fraseadministration** på fanen "Indstillinger" i hovedvinduets bånd.

**Bemærk**: Brugere skal tildeles privilegiet "Fraseadministrator" for at kunne redigere fraser.

|                                                          |                                                                                                    |                                                            |                                                                                                    |                                |             |                                                                                 |                                                                                              | Fraseadministration                                                   |                                    |                                                                |                               |
|----------------------------------------------------------|----------------------------------------------------------------------------------------------------|------------------------------------------------------------|----------------------------------------------------------------------------------------------------|--------------------------------|-------------|---------------------------------------------------------------------------------|----------------------------------------------------------------------------------------------|-----------------------------------------------------------------------|------------------------------------|----------------------------------------------------------------|-------------------------------|
| F2                                                       | o<br>cBrain AcCloud03<br>--<br>Indstillinger<br>Administrator<br><b>2</b> Klaus Salomon (IT Kontor)<br>Hovedvindue |                                                            |                                                                                                    |                                |             |                                                                                 |                                                                                              |                                                                       |                                    |                                                                |                               |
| <b>合 Hovedvindue</b><br>盟 Sag *<br>□ Akt *<br>Navigation | ø<br>Ω<br>Opsætning<br>Bruger-<br>indstillinger<br>Opsætning                                                       | Preview:<br>Til høire<br>Sagsliste:<br>I toppen<br>Visning | Nulstil kolonneindstillinger *<br>Gem standardkolonneindstillinger *<br>Redigér favoritsøgefelter<br>Lister | Signaturer Sprog<br>Signaturer | ଭୂ<br>Sprog | Dokumentskabeloner<br>C2 Godkendelsesskabeloner<br>Saqsskabeloner<br>Skabeloner | $222$ Teams<br><b>Distributions</b> ister<br><b>El Fraseadministration</b><br>Teams & Lister | E.<br>E<br>Redigér<br>Auto-<br>gruppering<br>gruppering<br>Gruppering | Serverstifinder<br>Serverstifinder | $\bullet$<br>F <sub>2</sub><br>konfiguration<br>F <sub>2</sub> | o<br>Persondata<br>Persondata |

**Figur 1: Menupunktet "Fraseadministration"**

<span id="page-5-2"></span>Klik på **Fraseadministration,** så dialogen "Fraseadministration" åbner.

Dialogen viser en liste af fraser, preview af en valgt frase og en række funktioner knyttet til vedligeholdelse af fraser. I dialogen er det bl.a. muligt at oprette nye fraser, redigere og kopiere eksisterende fraser samt fremsøge en frase ved hjælp af metadata.

Fraserne kan endvidere grupperes og sorteres efter oprettede grupper. Læs mere i afsnittet *[Gruppér fraser](#page-20-0)*.

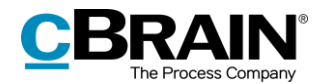

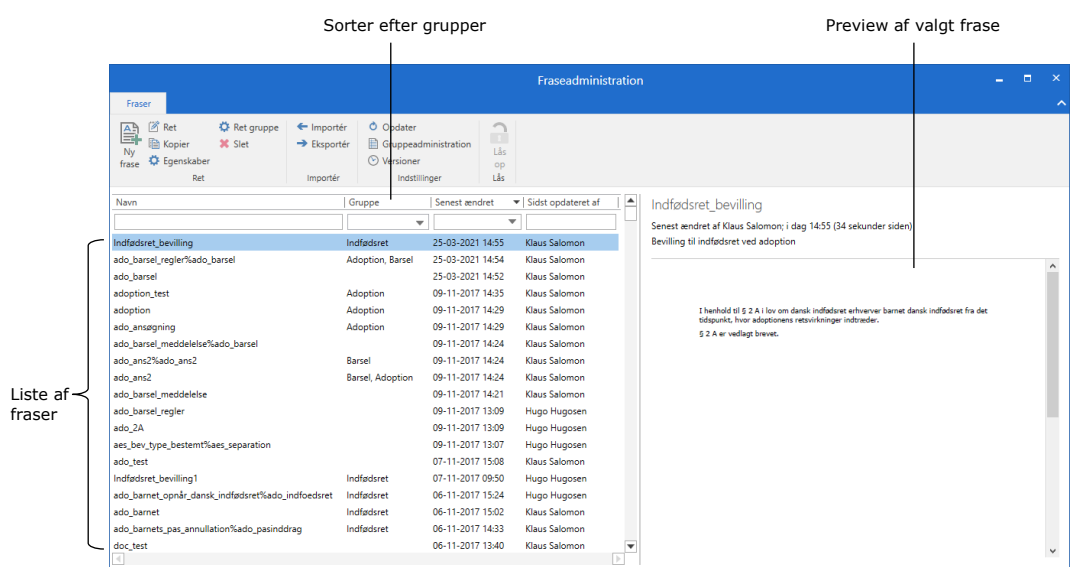

#### **Figur 2: Dialogen "Fraseadministration"**

<span id="page-6-0"></span>I det følgende gennemgås de enkelte funktioner i dialogen "Fraseadministration".

<span id="page-6-1"></span>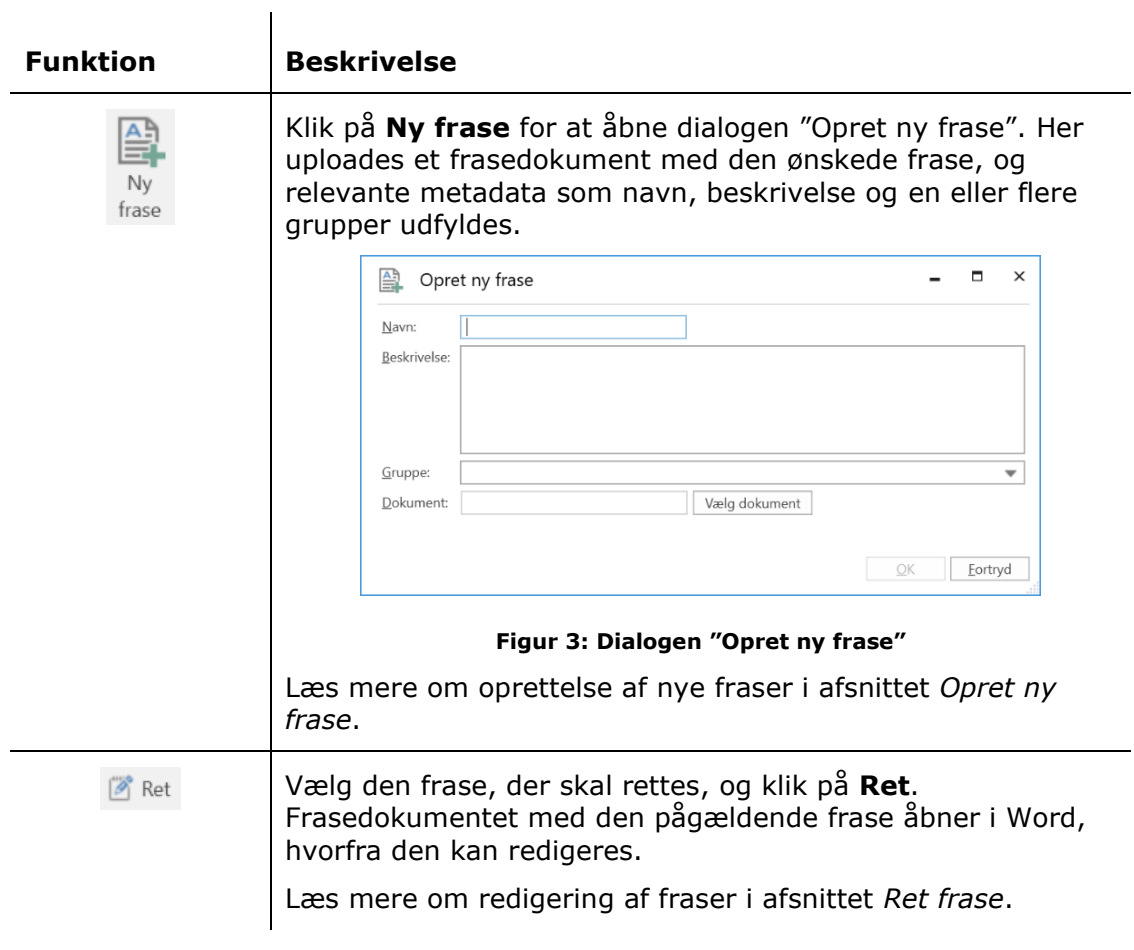

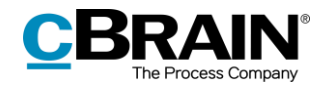

<span id="page-7-0"></span>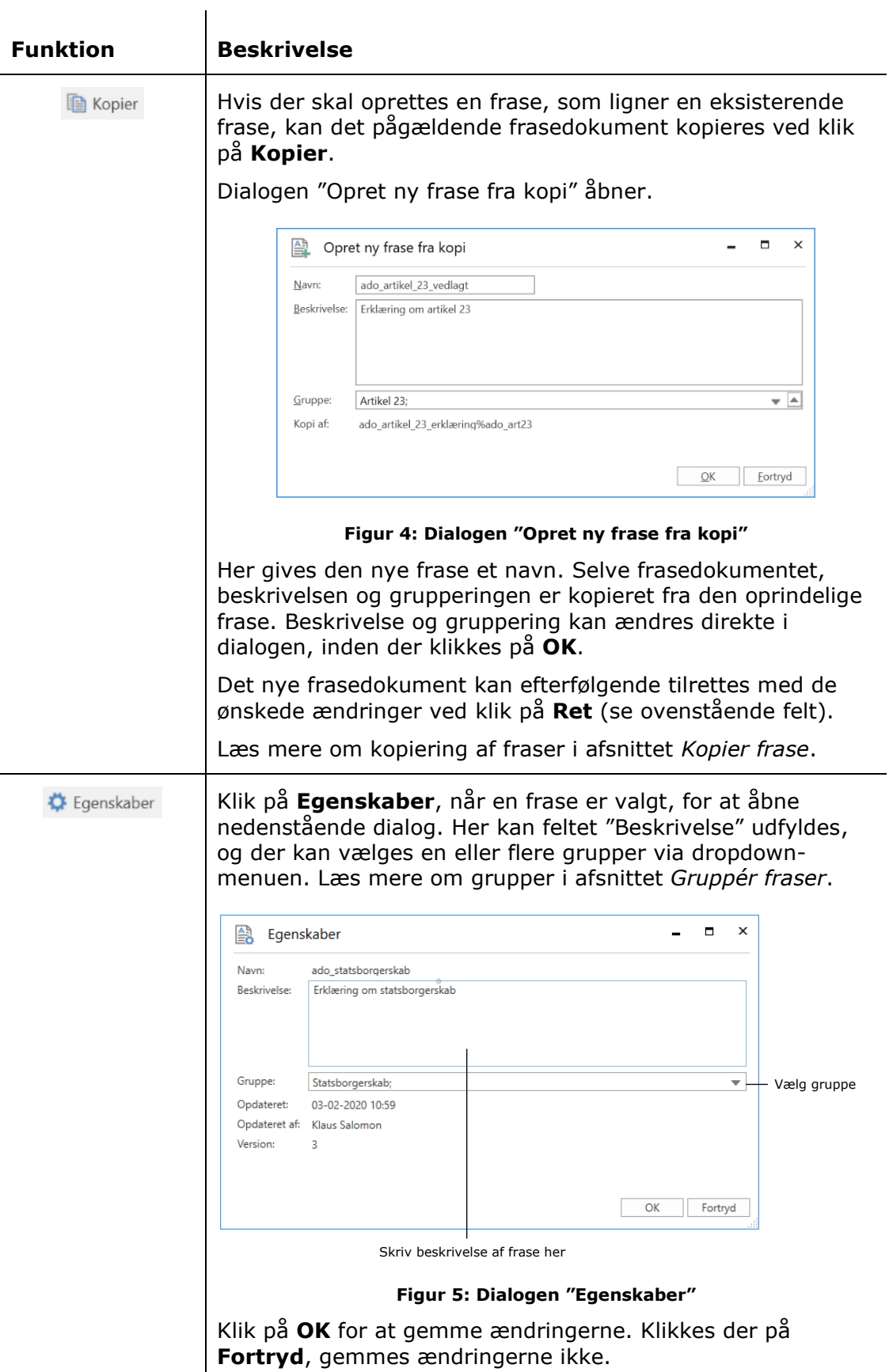

<span id="page-7-1"></span>Side 8 af 31

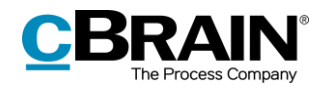

<span id="page-8-0"></span>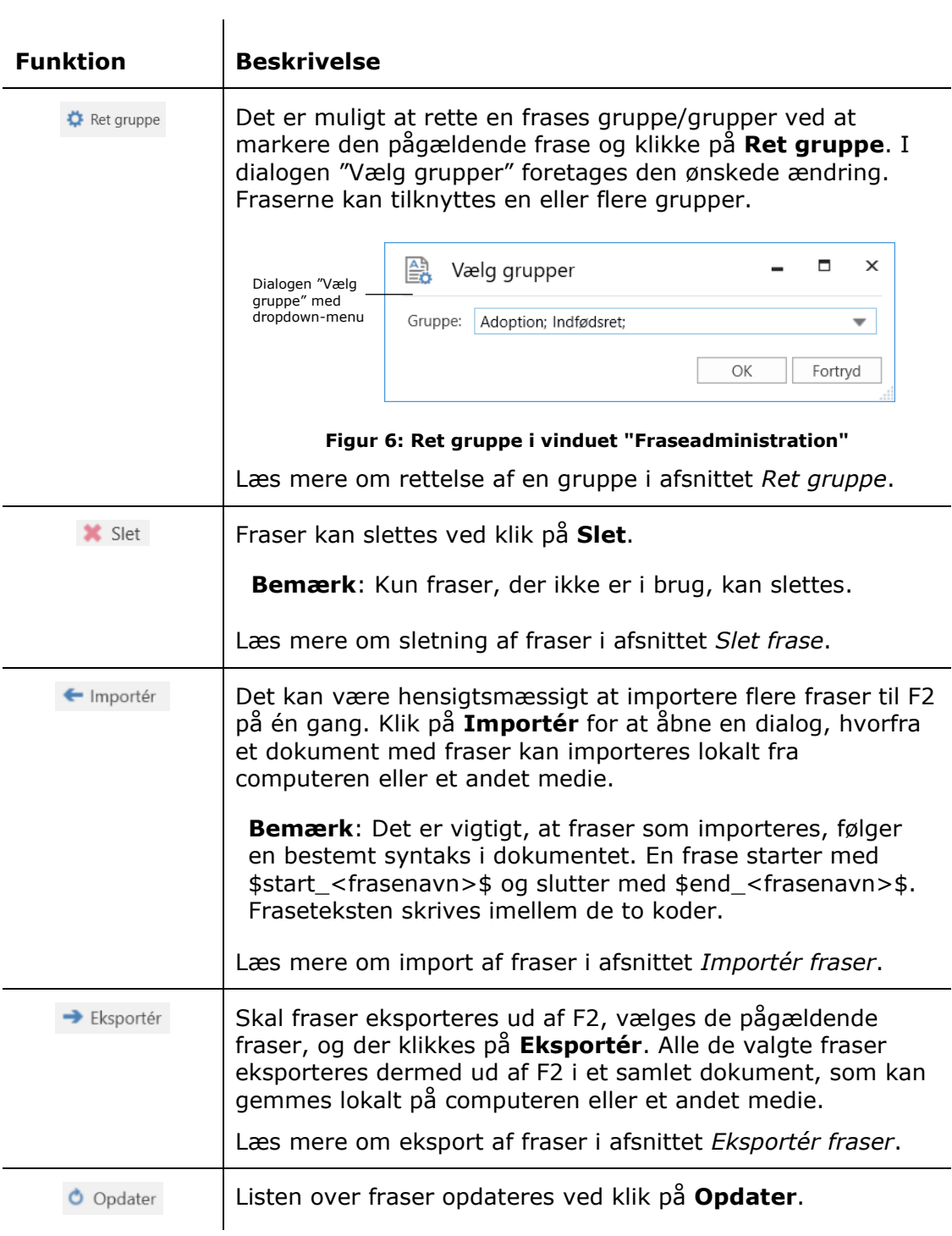

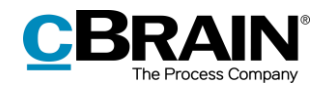

<span id="page-9-1"></span>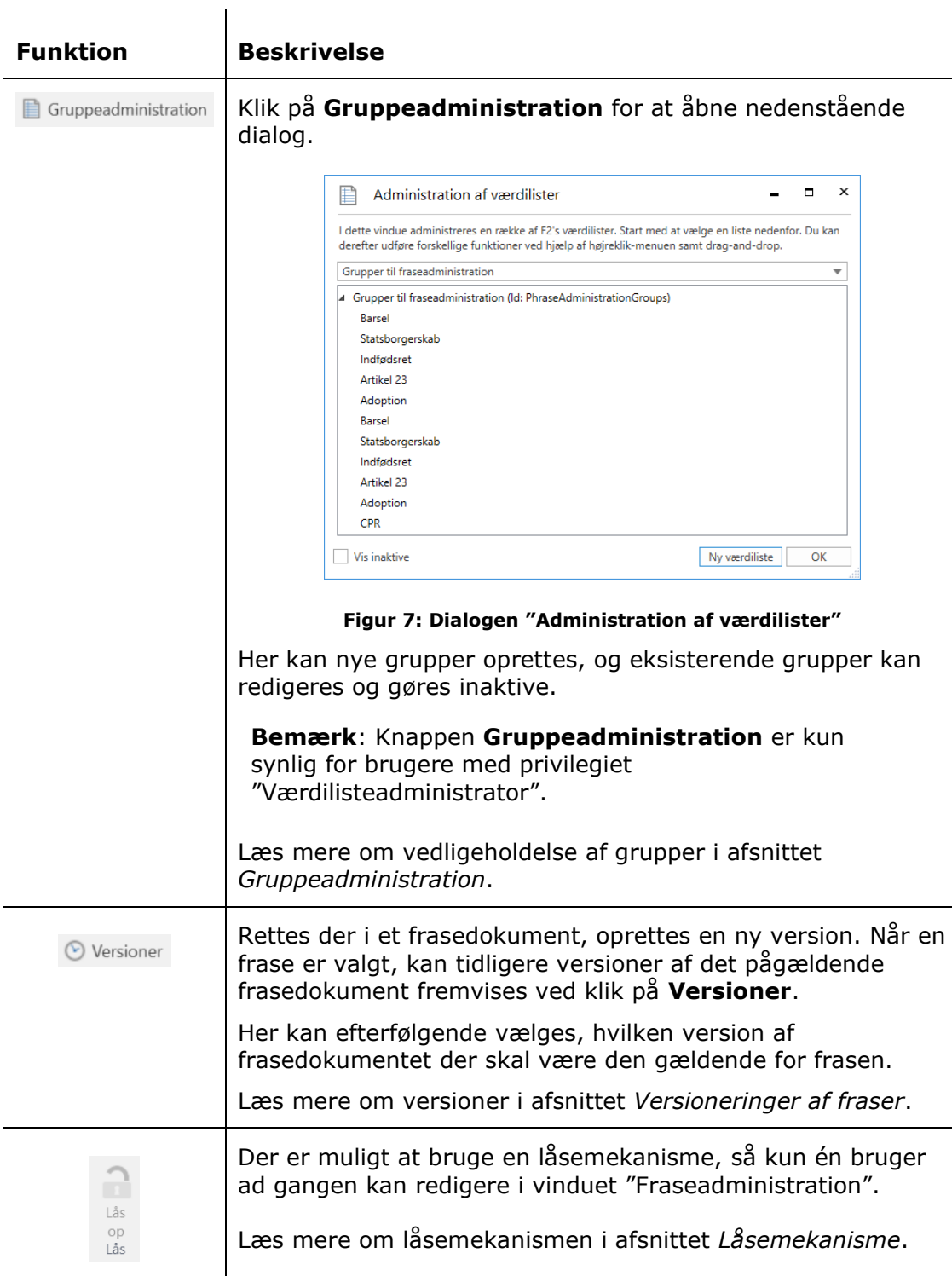

I næste afsnit gennemgås en række udvalgte funktioner hørende til dialogen "Fraseadministration".

## <span id="page-9-0"></span>**Søg efter frase**

Skal en eller flere fraser findes, kan der søges i en række metadata for fraserne i "Fraseadministration".

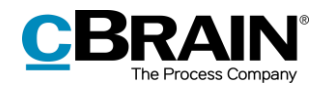

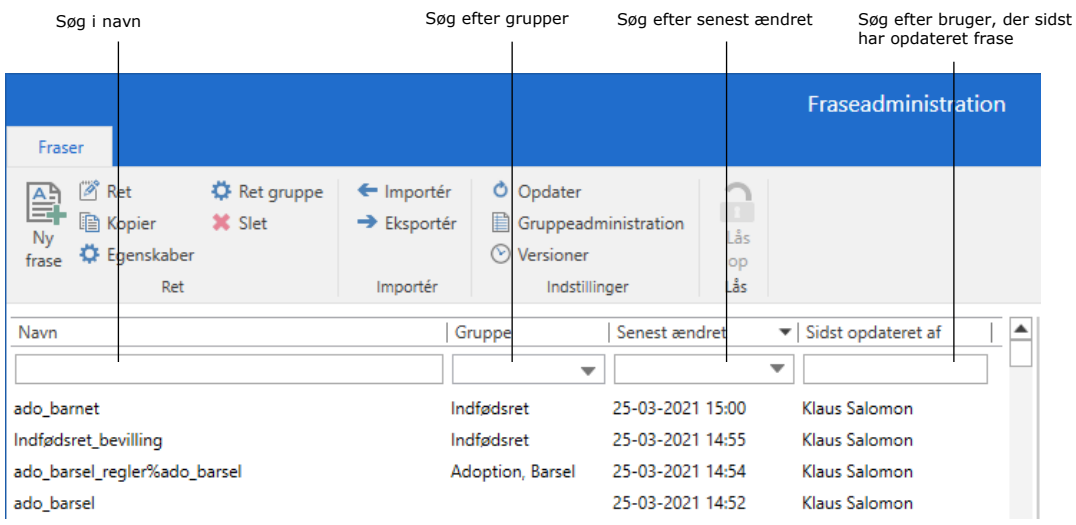

**Figur 8: Søg efter fraser**

<span id="page-10-0"></span>Der kan søges i følgende metadatafelter:

<span id="page-10-2"></span><span id="page-10-1"></span>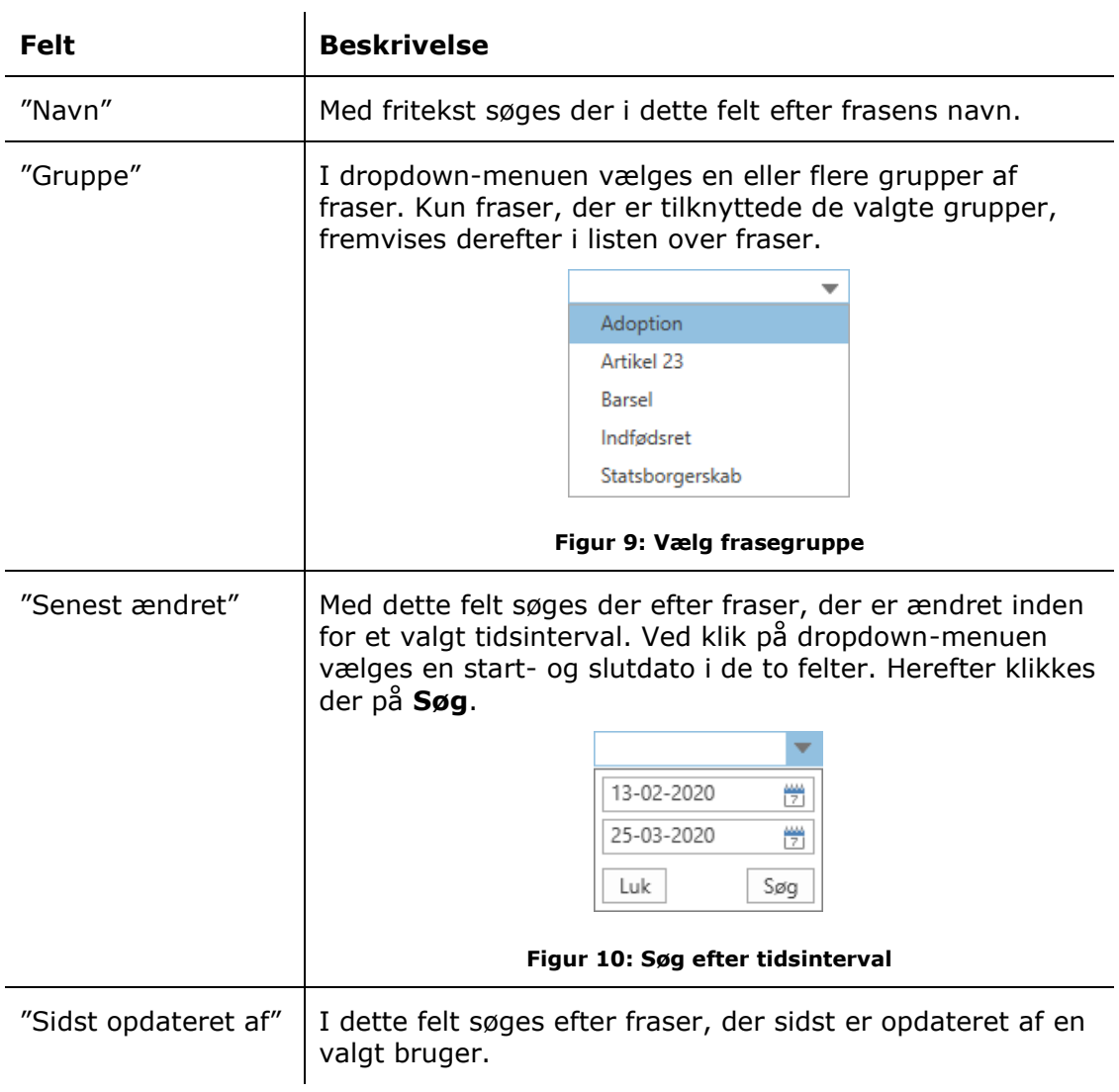

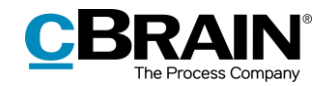

## <span id="page-11-0"></span>**Opret ny frase**

Inden der oprettes en ny frase i F2, skal frasen oprettes i et dokument uden for F2. Dette gøres i Word, hvor frasen skrives i et almindeligt dokument og gemmes lokalt på computeren eller et andet medie.

| $\Box$ | Indfødsret bevilling.docx - Word                                                                                                    | a<br>国<br>$\boldsymbol{\mathsf{x}}$                                                                                                    |
|--------|----------------------------------------------------------------------------------------------------|----------------------------------------------------------------------------------------------------|
| File   | Layout References Mailings Review View Q Tell me what you want to do<br>Design<br>Home  <br>Insert                                                                                                    | $Q+$ Share                                                                                                    |
| Paste  | $\rightarrow$ X Cut<br>Verdana -10 -A A   Aa- A   三-三-三-三 - 三   11   AaBbCcDc AaBbCcDc AaBbCcD AaBbCcC AaBbCcC AaBbCcDa AaBbCcDa AaBbCcDa AaBbCcDc AaBbCcDc AaBbCcDc<br>Copy<br><b>B</b> $I \cup \cdot$ abe $X, X^2 \mid \emptyset, \cdot \mathcal{Y} \cdot \Delta$ $\cdot$ $\blacksquare \equiv \equiv \equiv \pm \cdot \cdot \Delta$ $\cdot$ <b>1</b> Normal 1 No Spac Heading 1 Heading 2 Title<br>Subtitle<br>Format Painter<br>$\mathbb{R}$<br>Styles<br>Clipboard<br>$\overline{12}$<br>Paragraph<br>Font<br>$\overline{\mathbb{F}_2}$ | $P$ Find $\sim$<br>ab Replace<br>Subtle Em Emphasis<br>Intense E<br>Strong<br>Quote<br>$\overline{\phantom{a}}$ $\geq$ Select $\overline{\phantom{a}}$<br>Editing<br>$\hat{\phantom{a}}$ |
|        |                                                                                                    |                                                                                                    |
|        | I henhold til § 2 A i lov om dansk indfødsret erhverver barnet dansk indfødsret fra det<br>tidspunkt, hvor adoptionens retsvirkninger indtræder.                                                                                                    |                                                                                                    |

**Figur 11: Eksempel på frasedokument i Word**

<span id="page-11-1"></span>**Bemærk**: Formateringen (font, fontstørrelse m.m.) i Word-dokumentet bevares, når frasen flettes ind i en dokumentskabelon. Det er derfor vigtigt, at dokumentet med frasen gemmes med den ønskede formatering.

**Bemærk**: Det er muligt at lade skabelonen, som frasen indsættes i, styre formateringen af frasen. Dette gøres ved at oprette en frase uden formatering. I Word-dokumentet markeres al tekst, og der klikkes på **Clear All Formatting** i menugruppen "Font".

Når dokumentet er klargjort og gemt uden for F2, klikkes der på **Ny frase** i "Fraseadministration", så dialogen "Opret ny frase" åbner.

| Ny frase        |                               |                                        |                                      |                                       |                                                                 |              |           |
|-----------------|-------------------------------|----------------------------------------|--------------------------------------|---------------------------------------|-----------------------------------------------------------------|--------------|-----------|
|                 | Fraseadministration<br>Fraser |                                        |                                      |                                       | lm                                                              | ×            |           |
|                 |                               |                                        |                                      |                                       |                                                                 |              | ↗         |
| 尊<br>ッ<br>frase | <b>P</b> Ret                  | <b>图 Kopier</b><br><b>☆</b> Egenskaber | <b>C</b> Ret gruppe<br><b>X</b> Slet | ← Importér<br>$\rightarrow$ Eksportér | O Opdater<br>Gruppeadministration<br>Versioner<br>$\mathcal{L}$ | $\mathbf{r}$ | Lås<br>op |
|                 |                               | Ret                                    |                                      | Importér                              | Indstillinger                                                   | Lås          |           |

**Figur 12: Ny frase**

<span id="page-11-2"></span>I dialogen gives frasen et navn og en beskrivelse, og frasen tildeles en eller flere grupper. Herefter klikkes der på **Vælg dokument,** og det gemte Word-dokument vælges lokalt på computeren eller et andet medie. Til sidst klikkes der på **OK,** og frasen oprettes.

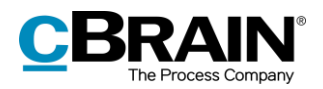

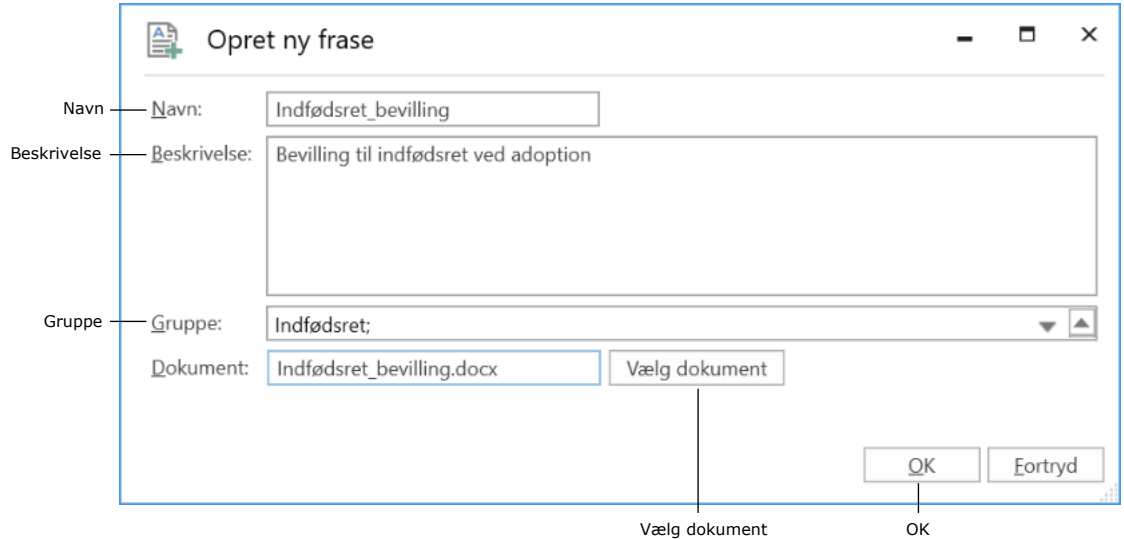

**Figur 13: Dialogen "Opret ny frase"**

## <span id="page-12-1"></span><span id="page-12-0"></span>**Ret frase**

Teksten i en frase kan redigeres i frasedokumentet. Den pågældende frase vælges på listen over fraser i "Fraseadministration", og herefter klikkes der på **Ret** i båndet eller i højrekliksmenuen.

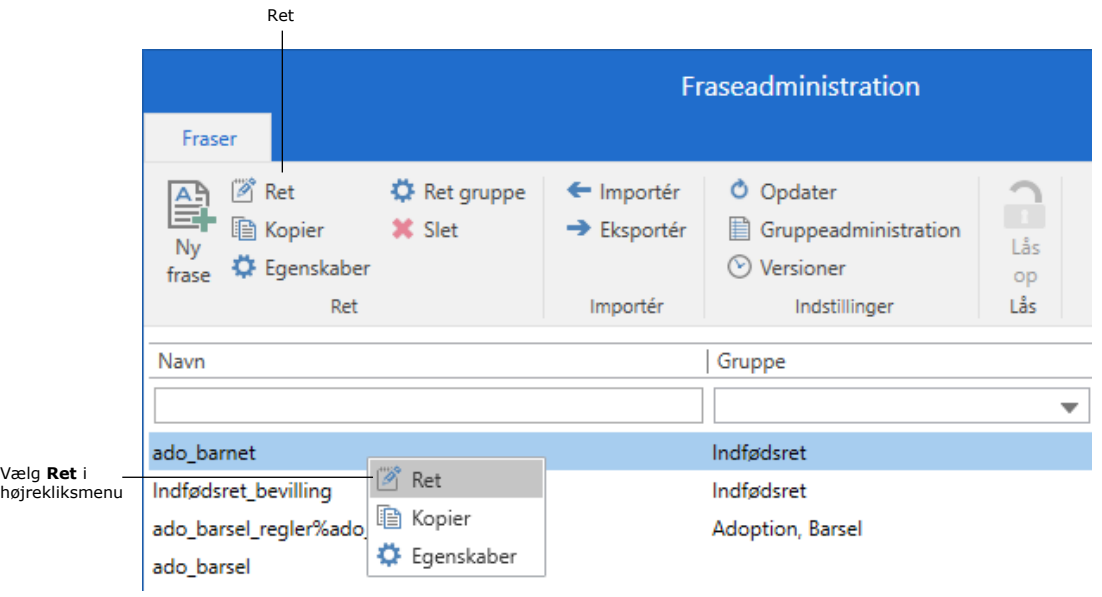

#### **Figur 14: Ret frase**

<span id="page-12-2"></span>Frasedokumentet åbner i Word, hvor det kan redigeres og tilrettes. Gem Worddokumentet og afslut det. Frasedokumentet er nu tilrettet.

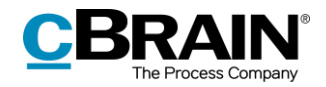

## <span id="page-13-0"></span>**Kopier frase**

Ønsker brugeren at oprette en frase, som skal ligne en eksisterende frase, kan det pågældende frasedokument kopieres ved klik på **Kopier,** eller ved at vælge **Kopier** i højrekliksmenuen.

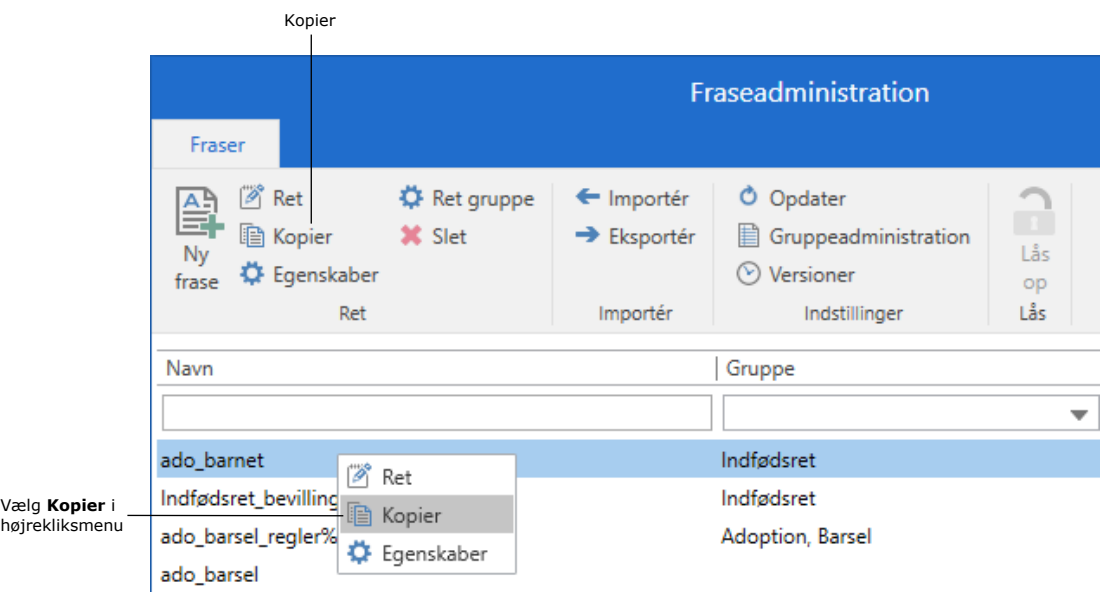

#### **Figur 15: Kopier frase**

<span id="page-13-1"></span>Dialogen "Opret ny frase fra kopi" åbner. Her gives den nye frase et navn. Selve frasedokumentet, beskrivelsen og grupperingen er kopieret fra den oprindelige frase. Beskrivelse og gruppering kan ændres direkte i dialogen, inden der klikkes på **OK**, så den nye frase oprettes.

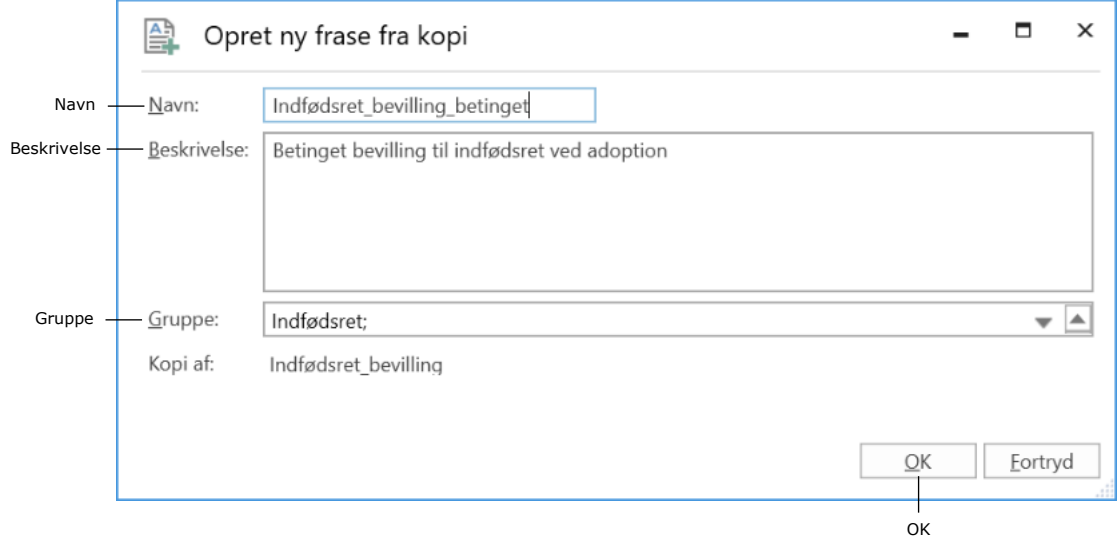

**Figur 16: Dialogen "Opret ny frase fra kopi"**

<span id="page-13-2"></span>Frasedokumentet for den nye kopierede frase kan efterfølgende tilrettes med de ønskede ændringer ved klik på **Ret** (se afsnittet *[Ret frase](#page-12-0)*).

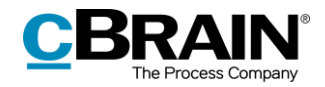

## <span id="page-14-0"></span>**Ret gruppe**

Det er muligt at rette en frases gruppe/grupper ved at markere den pågældende frase og klikke på **Ret gruppe**. I dialogen "Vælg grupper" foretages den ønskede ændring.

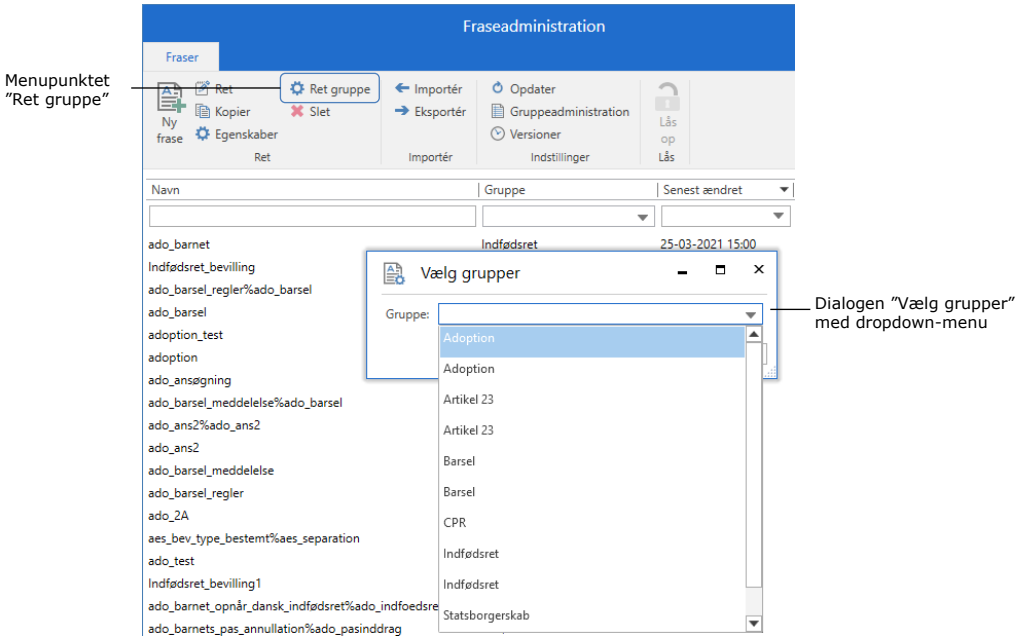

**Figur 17: Ret gruppe i vinduet "Fraseadministration"**

<span id="page-14-1"></span>I dialogen kan fraserne tilknyttes en eller flere grupper. Når gruppen/grupperne er valgt, klikkes der på **OK** i dialogen, som er vist nedenfor.

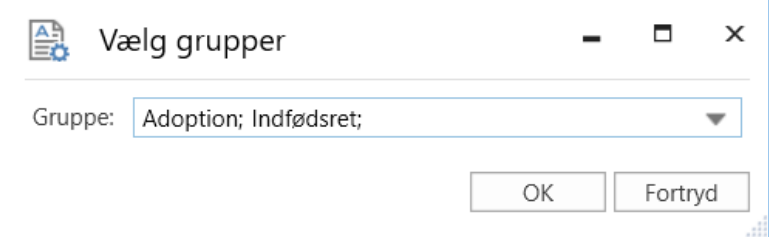

**Figur 18: Dialogen "Vælg grupper"**

<span id="page-14-3"></span><span id="page-14-2"></span>F2 giver besked, når fraserne er er blevet tilknyttet gruppen/grupperne.

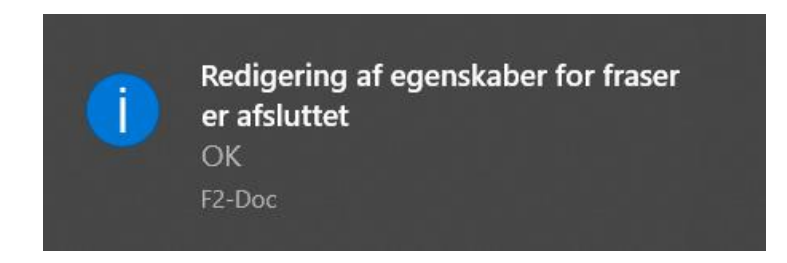

**Figur 19: Meddelelse omkring ændring af gruppe/grupper**

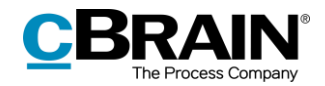

**Bemærk**: Det er muligt at tilknytte en eller flere grupper til flere fraser på en gang. Dette gøres ved at holde **Ctrl**-tasten nede, samtidigt med at de ønskede fraser markeres. Klik herefter på **Ret gruppe** for at åbne dialogen "Vælg grupper", og tilknyt så de valgte fraser til den pågældende gruppe/grupper.

## <span id="page-15-0"></span>**Slet frase**

Fraser kan slettes ved først at markere dem og dernæst at klikke på knappen **Slet**.

|                                 | Menupunktet "Slet frase"                         |                     |                                       |                                                        |           |     |  |  |  |
|---------------------------------|--------------------------------------------------|---------------------|---------------------------------------|--------------------------------------------------------|-----------|-----|--|--|--|
|                                 |                                                  |                     | Fraseadministration                   |                                                        |           |     |  |  |  |
| Fraser                          |                                                  |                     |                                       |                                                        |           | ↗   |  |  |  |
| <b>P</b> Ret<br>鷗<br>ッ<br>frase | <b>图 Kopier</b><br><b>X</b> Slet<br>C Egenskaber | <b>C</b> Ret gruppe | ← Importér<br>$\rightarrow$ Eksportér | Opdater<br>O<br>Gruppeadministration<br>Versioner<br>∾ | -11<br>op | Lås |  |  |  |
|                                 | Ret                                              |                     | Importér                              | Indstillinger                                          | Lås       |     |  |  |  |

**Figur 20: Slet fraser i vinduet "Fraseadministration"**

<span id="page-15-2"></span>**Bemærk**: Kun fraser, der ikke er i brug, kan slettes.

Derefter åbner dialogen nedenfor.

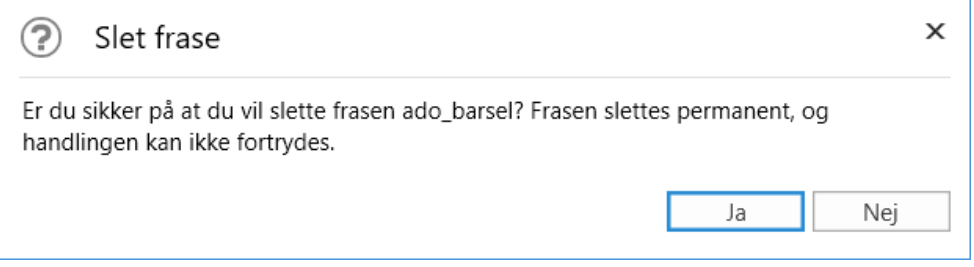

**Figur 21: Dialogen "Slet frase"**

<span id="page-15-3"></span>I dialogen er det muligt at slette frasen permanent. Klik på **Ja** for at slette frasen permanent. Klik på **Nej** for at beholde frasen.

## <span id="page-15-1"></span>**Importér fraser**

Det kan være hensigtsmæssigt at importere flere fraser til F2 på én gang. Det kan fx være tilfældet, hvis et eksisterende frasearkiv skal oprettes i F2, eller der skal oprettes mange fraser på én gang. For at importere fraserne til F2 skal fraserne samles i et Word-dokument uden for F2. I dokumentet skal fraserne skrives med en bestemt syntaks, som sikrer, at fraserne oprettes med den ønskede tekst, navn samt eventuel beskrivelse og gruppe(r).

Hver frase skal være omkranset af en start- og slutkode. Det vil sige, at en frase starter med \$start\_<frasenavn>\$ og slutter med \$end\_<frasenavn>\$. Selve fraseteksten skrives imellem de to koder.

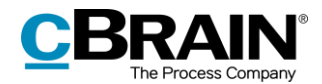

Det er også muligt at tilføje en beskrivelse samt én eller flere grupper til en frase. Her bruges koderne "Description:" for beskrivelse og "Groups:" for grupper. Skal der tilføjes flere grupper til samme frase, adskilles de med et komma.

**Bemærk**: En gruppe skal være oprettet i F2 i forvejen via *[Gruppeadministration,](#page-21-0)* ellers ignorerer F2 den, når dokumentet importeres.

Nedenfor vises et eksempel på et dokument, hvor en række fraser er samlet i et dokument. De enkelte koder er markeret med blåt. Det er desuden muligt at anvende flettekoder (flettekoder administreres med tilkøbsmodulet F2 Flettekoder) og links i fraseteksten.

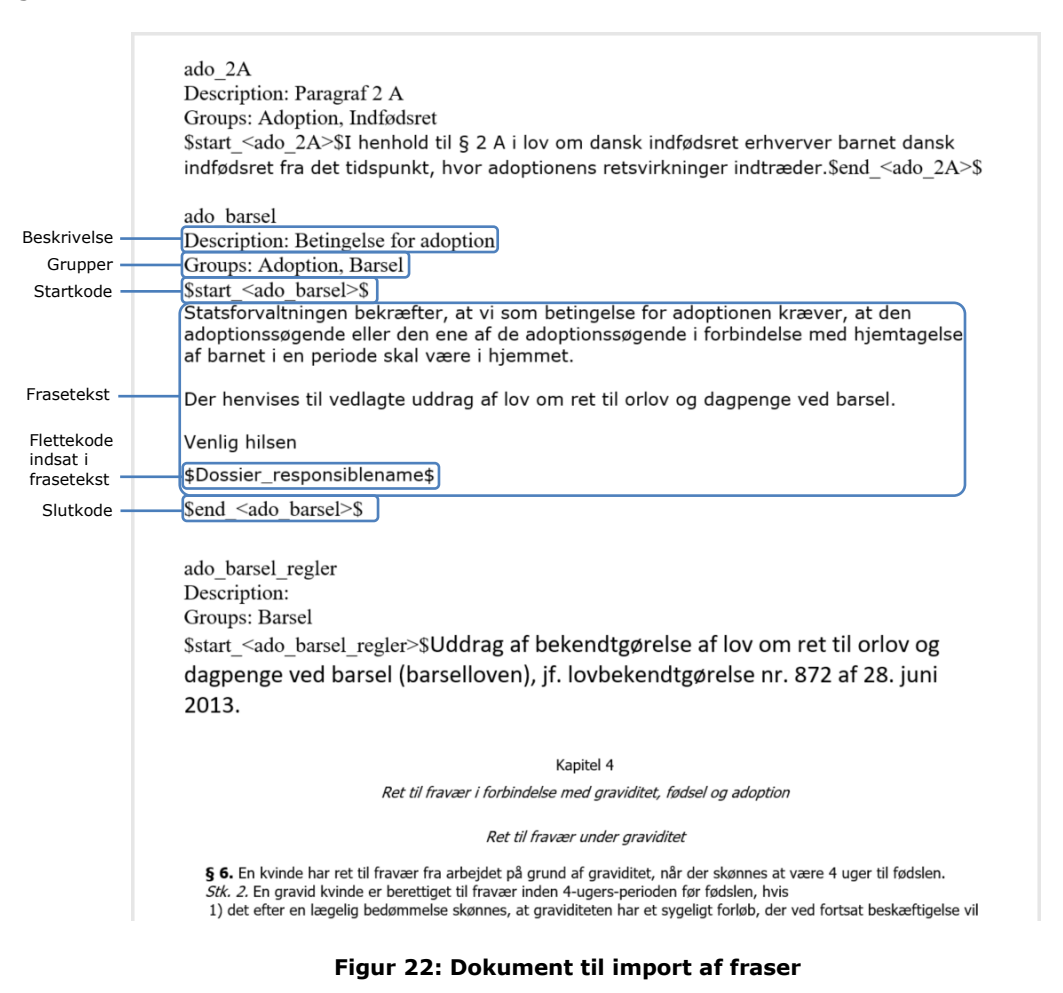

<span id="page-16-0"></span>**Bemærk**: Fraserne, der importeres til F2, følger præcis den formatering (fonttype, fontstørrelse, linjeskift m.m.), de er skrevet med i dokumentet. Det vil sige, at hvis der er et linjeskift mellem startkode og frasetekst, vil dette linjeskift også fremgå, når frasen flettes til en dokumentskabelon.

**Bemærk**: Det er muligt at lade skabelonen, som frasen indsættes i, styre formateringen af frasen. Dette gøres ved at oprette en frase uden formatering. I Word-dokumentet markeres al tekst, og der klikkes på **Clear All Formatting** i menugruppen "Font".

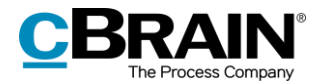

Når alle de ønskede fraser er samlet i et Word-dokument med de rigtige start- og slutkoder, importeres dokumentet til F2.

|                                                              |                                      | Importer |                                       |                                                                  |           |
|--------------------------------------------------------------|--------------------------------------|----------|---------------------------------------|------------------------------------------------------------------|-----------|
| Fraser                                                       |                                      |          |                                       | Fraseadministration                                              |           |
| <b>P</b> Ret<br>≜<br>图 Kopier<br>Nv<br>C Egenskaber<br>frase | <b>C</b> Ret gruppe<br><b>X</b> Slet |          | ← Importér<br>$\rightarrow$ Eksportér | O Opdater<br>Gruppeadministration<br>Versioner<br>$(\mathbf{V})$ | Lås<br>op |
| Ret                                                          |                                      |          | Importér                              | Indstillinger                                                    | Lås       |

**Figur 23: Importér fraser**

<span id="page-17-0"></span>Klik på **Importér** i vinduet "Fraseadministration" for at åbne dialogen "Importer fraser". Her kan et Word-dokument med fraser importeres.

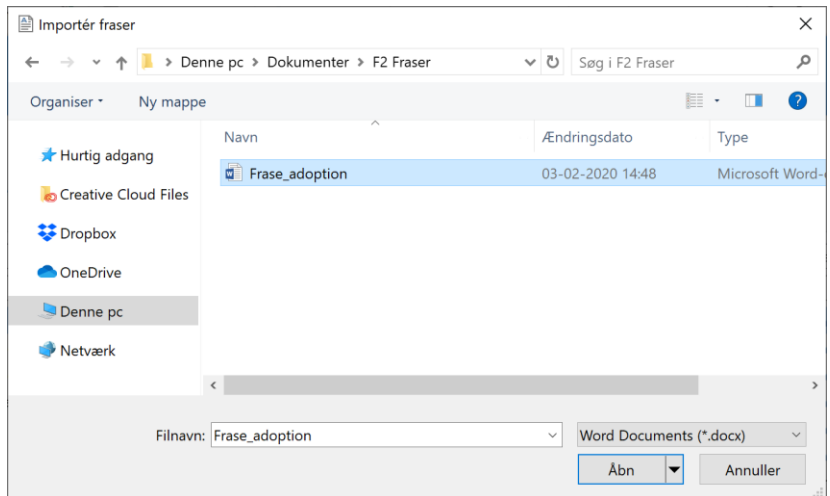

**Figur 24: Importér dokument med fraser**

<span id="page-17-1"></span>Når der klikkes på **Åbn** vises nedenstående dialog.

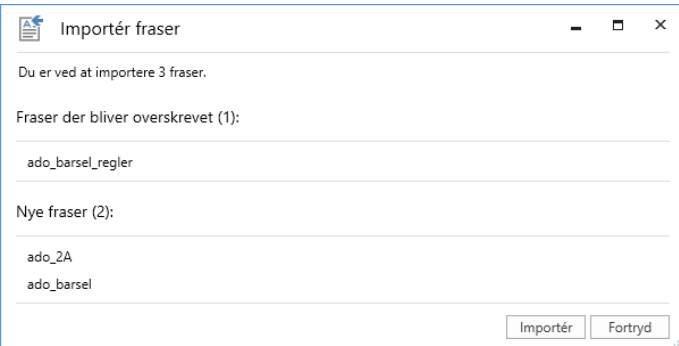

**Figur 25: Importér fraser**

<span id="page-17-2"></span>Dialogen giver en oversigt over, hvor mange fraser der importeres, hvilke der bliver overskrevet, og hvilke der er nye. Her vælges enten **Importér** eller **Fortryd**.

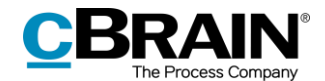

Alle fraserne fra dokumentet oprettes nu i F2 på separate frasedokumenter. F2 giver besked, når fraserne er importeret.

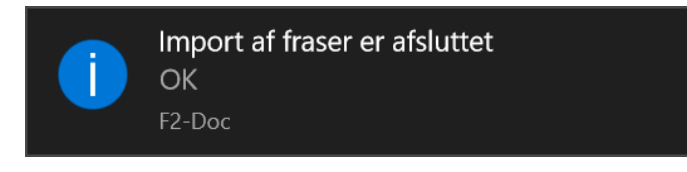

**Figur 26: Meddelelse om import af fraser**

<span id="page-18-1"></span>**Bemærk**: Importeres der fraser med navne, der allerede eksisterer i F2, overskrives de eksisterende fraser med den importerede frasetekst.

## <span id="page-18-0"></span>**Eksportér fraser**

Fraser kan eksporteres fra F2. Dette kan fx være brugbart, hvis flere fraser skal opdateres eller redigeres på én gang.

Fraserne eksporteres ud af F2 i et samlet dokument. Når fraserne er blevet opdateret eller tilrettet, kan dokumentet importeres til F2 igen.

De fraser, der skal eksporteres, vælges i listen over fraser i "Fraseadministration", og herefter klikkes der på **Eksportér**.

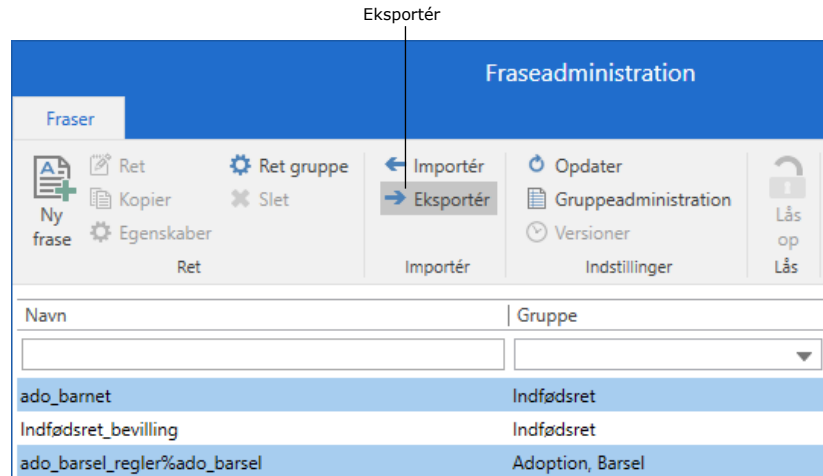

#### **Figur 27: Eksportér fraser**

<span id="page-18-2"></span>F2 samler alle de valgte fraser i dokumentet PhraseExport.docx og åbner dialogen "Eksportér fraser", hvor dokumentet kan gemmes lokalt på computeren eller et andet medie.

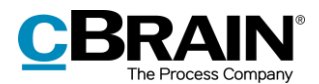

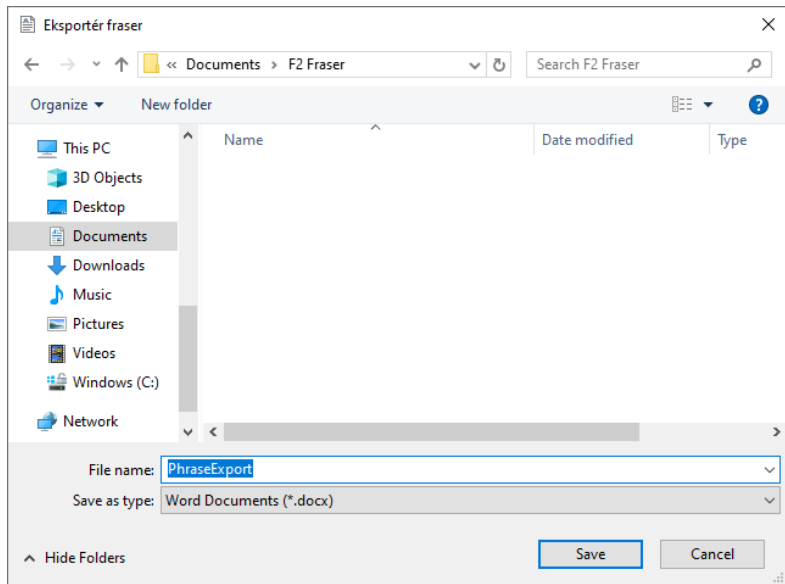

**Figur 28: Gem PhraseExport-dokument**

<span id="page-19-0"></span>I dokumentet PhraseExport.docx fremgår alle de eksporterede fraser på en samlet liste. Listerne fremgår med start- og slutkode og selve fraseteksten imellem. Derudover fremgår frasernes beskrivelser og grupperinger også af dokumentet.

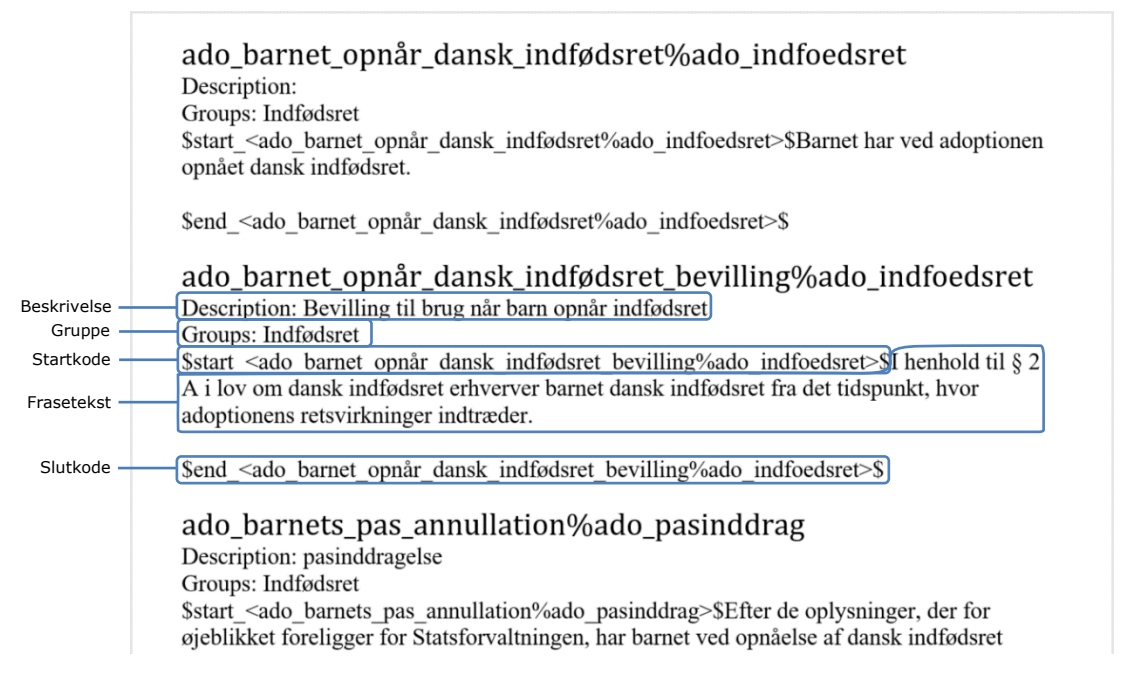

#### **Figur 29: Dokumentet PhraseExport**

<span id="page-19-1"></span>Fraserne kan nu redigeres eller opdateres direkte i Word-dokumentet. Efterfølgende kan dokumentet importeres tilbage i F2. For mere information om import af fraser se afsnittet *[Importér](#page-15-1) fraser*.

**Bemærk**: Importeres der fraser med navne, der allerede eksisterer i F2, overskrives de eksisterende fraser med den importerede frasetekst.

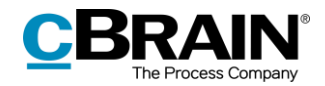

## <span id="page-20-0"></span>**Gruppér fraser**

I F2 kan fraser grupperes efter fx specifikke sagsforløb eller emner. Skal en frase knyttes til en gruppe, vælges den pågældende frase på listen over fraser, og herefter klikkes der på **Egenskaber,** eller **Egenskaber** vælges i højrekliksmenuen.

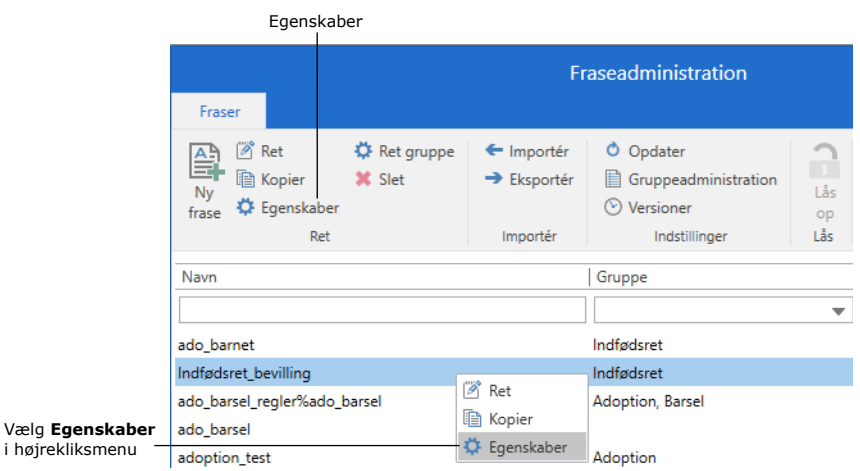

#### **Figur 30: Vælg Egenskaber**

<span id="page-20-1"></span>Dialogen "Egenskaber" åbner. I dropdown-menuen vælges den relevante gruppe. Herefter klikkes på **OK**, og frasen er nu tilknyttet gruppen. En frase kan tilknyttes flere grupper på én gang.

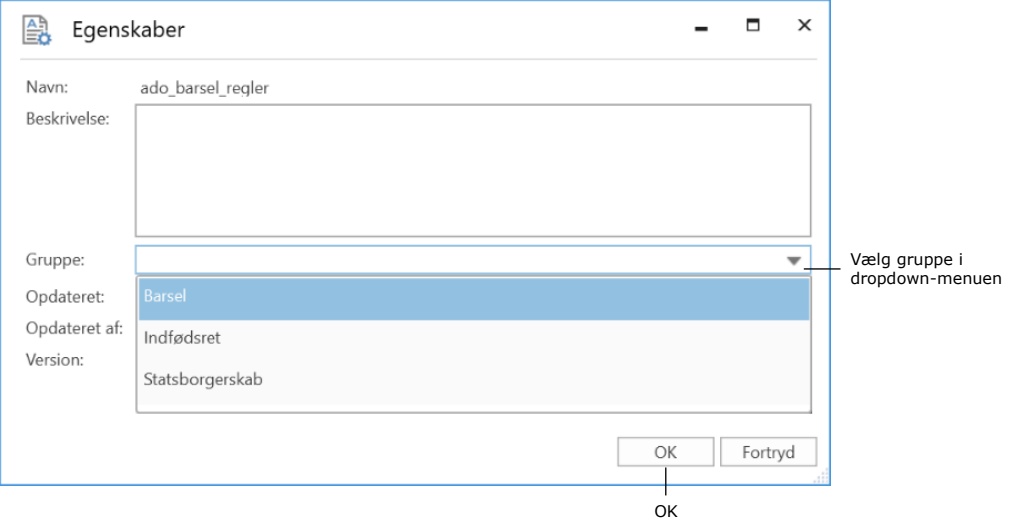

#### **Figur 31: Vælg gruppe i dialogen "Egenskaber"**

<span id="page-20-2"></span>**Bemærk**: Fraser kan også tilknyttes en eller flere grupper, når de oprettes eller importeres. Se mere i afsnittene *Opret [ny frase](#page-11-0)* og *[Importér](#page-15-1) fraser*.

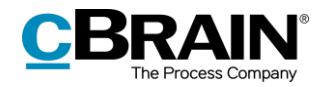

#### <span id="page-21-0"></span>**Gruppeadministration**

Grupper kan vedligeholdes ved klik på **Gruppeadministration**, hvorefter dialogen "Administration af værdilister" åbner.

|                                                                                      |                                      |                                       | Gruppeadministration                                                |                           |
|--------------------------------------------------------------------------------------|--------------------------------------|---------------------------------------|---------------------------------------------------------------------|---------------------------|
| Fraser                                                                               |                                      |                                       | Fraseadministration                                                 |                           |
| Ret<br>$\mathbb{E}$ <sub>Ny</sub><br><b>图 Kopier</b><br><b>☆</b> Egenskaber<br>frase | <b>☆</b> Ret gruppe<br><b>X</b> Slet | ← Importér<br>$\rightarrow$ Eksportér | Opdater<br>$\circ$<br>Gruppeadministration<br>Versioner<br>$\infty$ | $\mathbf{r}$<br>Lås<br>op |
| Ret                                                                                  |                                      | Importér                              | Indstillinger                                                       | Lås                       |

**Figur 32: Gruppeadministration**

<span id="page-21-1"></span>**Bemærk**: Det er kun brugere med privilegiet "Værdilisteadministrator", der har adgang til at oprette og redigere grupper.

I dialogen "Administration af værdilister" kan der oprettes nye grupper. Eksisterende grupper kan redigeres eller gøres inaktive under værdilisten "Grupper til fraseadministration".

En ny gruppe oprettes ved at der højreklikkes på listen "Grupper til fraseadministration" og efterfølgende på **Opret**. Der oprettes nu en ny gruppe med navnet "Ny". Den kan efterfølgende omdøbes til det ønskede navn. Klik på **OK.** Gruppen er nu oprettet.

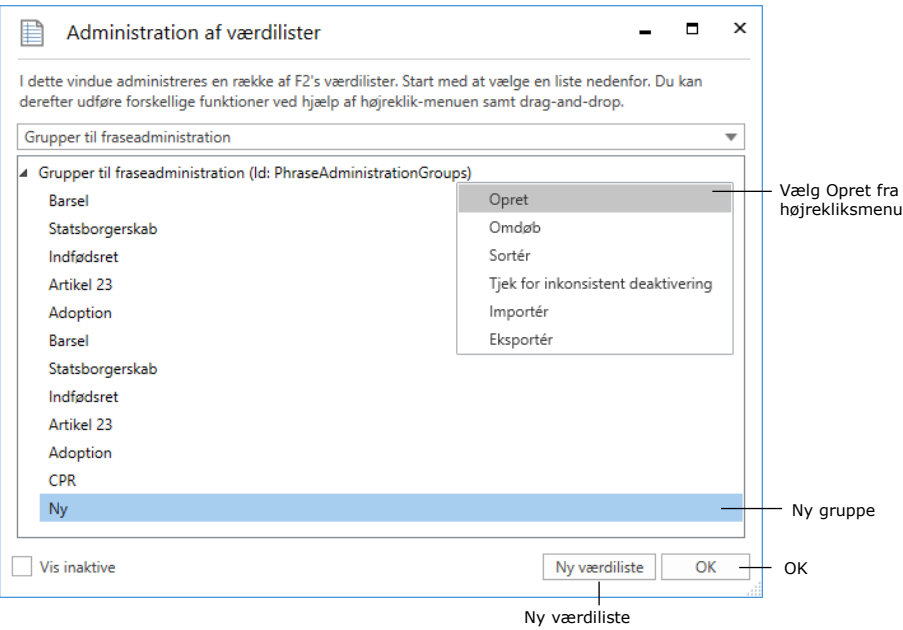

<span id="page-21-2"></span>**Figur 33: Opret ny gruppe**

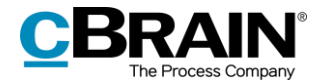

**Bemærk**: Det er ikke muligt at slette en ny gruppe, når den er oprettet. Den kan kun deaktiveres.

Via højrekliksmenuen når en gruppe er valgt, er der en række handlinger, der kan udføres på gruppen.

Det er muligt at:

- Omdøbe gruppens navn
- Deaktivere gruppen
- Fremvise gruppens egenskaber.

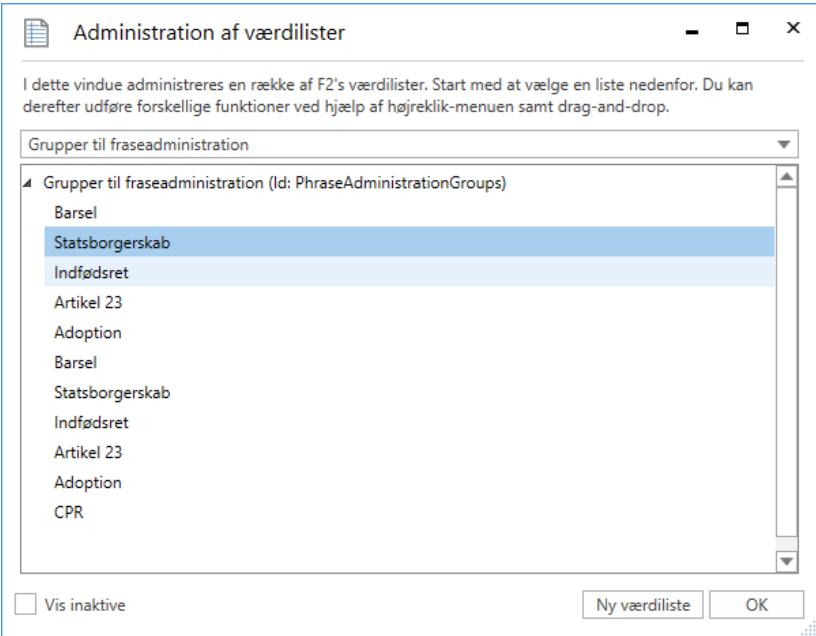

**Figur 34: Højrekliksmenu ved gruppe**

## <span id="page-22-1"></span><span id="page-22-0"></span>**Versioneringer af fraser**

Rettes der i et frasedokument, oprettes en ny version. Tidligere versioner af et frasedokument kan tilgås ved at vælge den pågældende frase og derefter klikke på **Versioner** i "Fraseadministration". Dialogen "Fraseversioner" åbner.

<span id="page-22-2"></span>

|                                                                                         | Versioner                            |                                       |                    |                                              |           |
|-----------------------------------------------------------------------------------------|--------------------------------------|---------------------------------------|--------------------|----------------------------------------------|-----------|
|                                                                                         |                                      |                                       |                    | Fraseadministration                          |           |
| Fraser                                                                                  |                                      |                                       |                    |                                              |           |
| 8 <sup>8</sup> Ret<br>$\frac{\Delta}{N_y}$<br>la Kopier<br><b>D</b> Egenskaber<br>frase | <b>C</b> Ret gruppe<br><b>X</b> Slet | ← Importér<br>$\rightarrow$ Eksportér | O<br>眉<br>$\infty$ | Opdater<br>Gruppeadministration<br>Versioner | Lås<br>op |
| Ret                                                                                     |                                      | Importér                              |                    | Indstillinger                                | Lås       |

**Figur 35: Versioner**

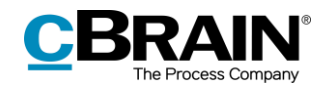

I dialogen "Fraseversioner" vises en liste over alle versioner af det pågældende frasedokument med information om, hvornår frasedokumentet er ændret, hvilken bruger der senest har ændret frasedokumentet samt versionsnummeret. I højre side vises et preview af den valgte version. Se figuren nedenfor.

En tidligere version kan gøres gældende igen ved at markere den pågældende version, og herefter klikke på **Gør til aktiv version**. Der oprettes en ny version af det tidligere frasedokument, som nu er det gældende. Herefter kan dialogen lukkes.

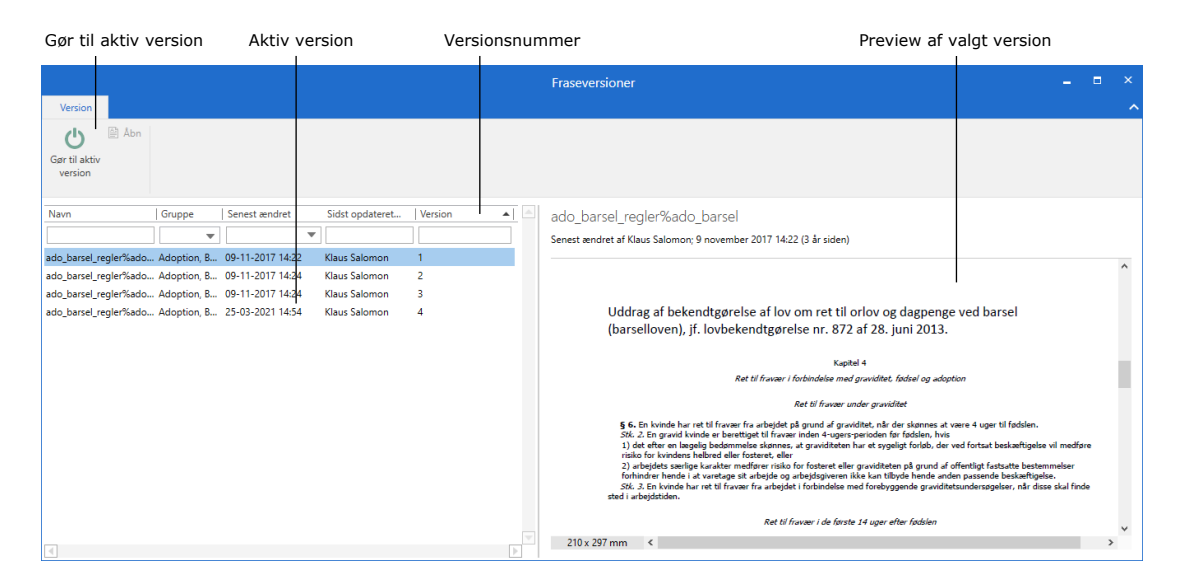

**Figur 36: Fraseversioner**

## <span id="page-23-1"></span><span id="page-23-0"></span>**Låsemekanisme**

Der er muligt at bruge en låsemekanisme, så kun én bruger ad gangen kan redigere i vinduet "Fraseadministration".

|                                                            | <b>Fraseadministration</b>           |                                       | ×.                                                              |           |   |
|------------------------------------------------------------|--------------------------------------|---------------------------------------|-----------------------------------------------------------------|-----------|---|
| Fraser                                                     |                                      |                                       |                                                                 |           | ↗ |
| Ret<br>쁰<br><b>B</b> Kopier<br>Ny<br>C Egenskaber<br>frase | <b>C</b> Ret gruppe<br><b>X</b> Slet | ← Importér<br>$\rightarrow$ Eksportér | O Opdater<br>Gruppeadministration<br>Versioner<br>$\mathcal{F}$ | Lås<br>op |   |
| Ret                                                        |                                      | Importér                              | Indstillinger                                                   | Lås       |   |

**Figur 37: Låsemekanismen i Fraseadministration**

<span id="page-23-2"></span>Hvis en bruger vælger "Lås op", kan både den pågældende bruger og andre brugere miste ændringer, der ikke er gemt. Funktionen deaktiveres, hvis ingen andre brugere har låst vinduet.

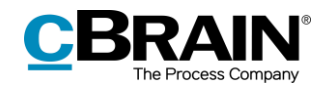

## <span id="page-24-0"></span>**Frasekoder i skabeloner**

Med F2 Fraser, Avanceret er det muligt at flette fraser ind i Microsoft Wordskabeloner. Skabeloner skal oprettes i F2's database via knappen **Dokumentskabeloner** under menupunktet "Skabeloner" på fanen "Indstillinger".

|                                  |                              |                               |                        | Skabeloner              |                                                                                                   |                  |    |                                                                         |  |                                                         |             |                                       |                 |                                      |                 |
|----------------------------------|------------------------------|-------------------------------|------------------------|-------------------------|---------------------------------------------------------------------------------------------------|------------------|----|-------------------------------------------------------------------------|--|---------------------------------------------------------|-------------|---------------------------------------|-----------------|--------------------------------------|-----------------|
|                                  |                              |                               |                        |                         |                                                                                                   |                  |    |                                                                         |  |                                                         |             |                                       |                 |                                      |                 |
|                                  | cBrain AcCloud03<br>$\equiv$ |                               |                        |                         |                                                                                                   |                  |    |                                                                         |  |                                                         |             |                                       |                 |                                      |                 |
| F <sub>2</sub>                   | Hovedvindue                  | <b>Indstillinger</b>          |                        | Administrator           |                                                                                                   |                  |    |                                                                         |  |                                                         |             |                                       |                 | <b>2</b> Klaus Salomon (IT Kontor)   |                 |
| Hovedvindue<br>血Sag ·<br>□ Akt - | $\overline{a}$<br>Opsætning  | Ö<br>Bruger-<br>indstillinger | Preview:<br>Sagsliste: | Til høire *<br>I toppen | Nulstil kolonneindstillinger ·<br>Gem standardkolonneindstillinger ·<br>Rediger favoritsøgefelter | Signaturer Sprog | ଭୂ | Dokumentskabeloner<br><b>Q</b> Godkendelsesskabeloner<br>Saqsskabeloner |  | zit Teams<br>Distributionslister<br>Fraseadministration | Eò<br>Auto- | E<br>Redigér<br>gruppering gruppering | Serverstifinder | o<br>F <sub>2</sub><br>konfiguration | c<br>Persondata |
| Navigation                       |                              | Opsætning                     |                        | Visning                 | Lister                                                                                            | Signaturer Sprog |    | Skabeloner                                                              |  | Teams & Lister                                          | Gruppering  |                                       | Serverstifinder | FZ                                   | Persondata      |

**Figur 38: Adgang til skabeloner fra hovedvinduet**

<span id="page-24-2"></span>Brugeren har her mulighed for at få overblik over eksisterende skabeloner samt tilføje nye skabeloner til databasen i dialogen "Skabelon". Hvor sådanne skabeloner kan placeres, afhænger af de rettigheder, som brugeren har i F2.

Selve skabelonen dannes uden for F2 og importeres ind i F2's skabelonarkiv via nedenstående dialog "Skabeloner". Når skabelonen skal laves, skrives den i Word og gemmes som en dotx-fil, som er Words standardskabelonfiltype. Dot-formatet er afgørende for, at Word kan gemme frasekoder og eventuelle flettekoder (brugen af flettekoder i skabeloner kræver tilkøbsmodulet F2 Flettekoder).

|                       | f<br>Skabelon                                                                             |                                          |    |                               |         |                  |            |  | п                  | $\times$ |  |
|-----------------------|-------------------------------------------------------------------------------------------|------------------------------------------|----|-------------------------------|---------|------------------|------------|--|--------------------|----------|--|
|                       | Her kan skabeloner vedligeholdes.<br>Du kan oprette, slette, flytte og omdøbe skabeloner. |                                          |    |                               |         |                  |            |  |                    |          |  |
|                       | $\checkmark$<br>Vis inaktive                                                              |                                          |    |                               |         |                  |            |  |                    |          |  |
|                       | ▶ Bok Organisation<br>Personlige                                                          |                                          |    | Titel                         | Filtype | Oprettet         | Fjernprint |  | <b>Beskrivelse</b> |          |  |
|                       |                                                                                           |                                          |    | Adoption                      | dotx    | 03-11-2017 13:29 |            |  |                    |          |  |
|                       | <b>Standard</b>                                                                           |                                          |    | will<br>all_keys              | dotx    | 19-12-2017 13:57 |            |  |                    |          |  |
| Tilføj ny<br>skabelon | Rapportskabeloner                                                                         | Ny skabelon                              | ω≣ | Breyskabelon                  | dotx    | 27-09-2017 14:25 |            |  |                    |          |  |
|                       |                                                                                           | Omdøb mappe<br>Slet mappe<br>Opret mappe | w∎ | Breyskabelon med flettefelter | dotx    | 27-11-2017 13:45 |            |  |                    |          |  |
|                       |                                                                                           |                                          | w∎ | Dagsorden, kvartalsmøde       | dotx    | 19-06-2014 22:59 |            |  |                    |          |  |
|                       |                                                                                           |                                          | WÈ | Ekstern dokumentation         | docx    | 26-02-2018 14:11 |            |  |                    |          |  |
|                       |                                                                                           |                                          | wÈ | Erklæring                     | docx    | 03-02-2020 14:48 |            |  |                    |          |  |
|                       |                                                                                           |                                          | WE | Flettekoder, intern test      | dotx    | 02-12-2016 13:07 |            |  |                    |          |  |
|                       |                                                                                           |                                          | WE | Fletteskabelon                | dotx    | 10-11-2016 13:24 |            |  |                    |          |  |
|                       |                                                                                           |                                          | WE | Intern dokumentation          | dotx    | 19-05-2016 09:00 |            |  |                    |          |  |
|                       |                                                                                           |                                          | wE | Rapport                       | dotx    | 08-11-2016 15:11 |            |  |                    |          |  |
|                       |                                                                                           |                                          | WE | Skilsmisse                    | dotx    | 03-11-2017 13:25 |            |  |                    |          |  |
|                       |                                                                                           |                                          | EР | Standard præsentation         | potx    | 14-02-2019 12:23 |            |  |                    |          |  |
|                       |                                                                                           |                                          | ∢  |                               |         |                  |            |  |                    | ٠        |  |
|                       |                                                                                           |                                          |    |                               |         |                  |            |  | Luk                |          |  |

**Figur 39: Se og opret skabeloner**

<span id="page-24-3"></span>Det er muligt at tilføje nye skabeloner ved at højreklikke på en mappe. Almindelige brugere kan kun vælge at tilføje nye personlige og enhedsspecifikke skabeloner, mens brugere med privilegiet "Skabelonadministrator" også har adgang til at tilføje, rette og slette i organisationsmapperne.

## <span id="page-24-1"></span>**Vedlæg fra skabelon**

Skabeloner med frasekoder tilføjes direkte på akten ligesom andre typer af skabeloner ved klik på **Vedlæg fra skabelon.** Når en sådan skabelon hentes, indflettes fraser i henhold til de indførte frasekoder samt eventuelle informationer

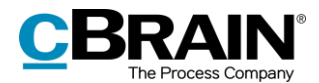

fra akten og/eller sagen i henhold til indførte flettekoder (læs mere om flettekoder i *F2 Flettekoder – Brugermanual*).

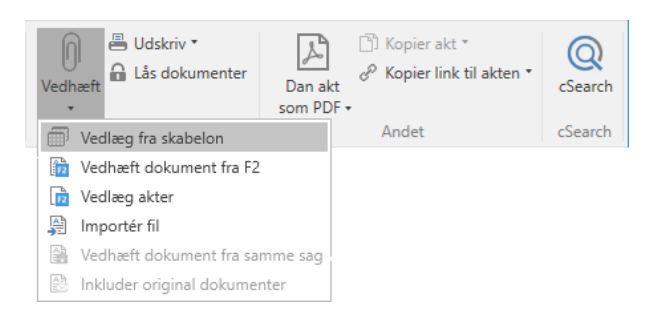

#### **Figur 40: Vedlæg fra skabelon i aktvinduet**

<span id="page-25-0"></span>**Bemærk**: Skabeloner fletter information fra akten og sagen, når de tilføjes akten. Det er derfor vigtigt, at akten og sagen har den information, der ønskes flettet ind i skabelonen (gemt på akt og sag), inden skabelonen vedlægges. Senere ændringer i metadata vil ikke blive flettet ind i det oprindeligt genererede dokument.

Nedenfor vises et eksempel på, hvordan en dokumentskabelon kan oprettes med frase- og flettekoder.

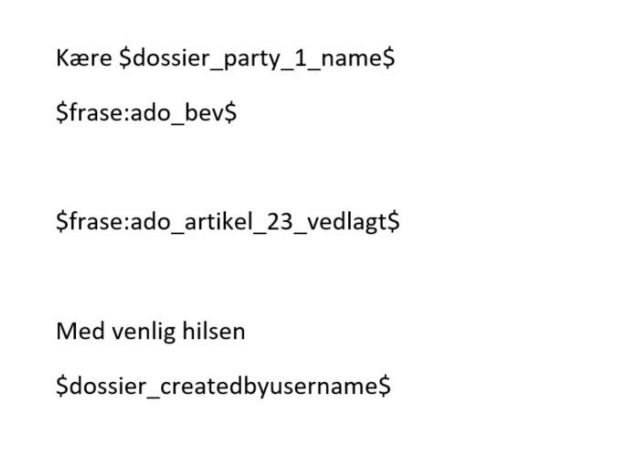

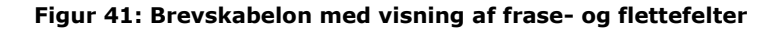

<span id="page-25-1"></span>Der bruges følgende fraser:

- Frase: ado bev = Det meddeles herved, at Familieretshuset har udfærdiget bevilling til adoption for \$dossier\_party\_barn\_1\_name\$
- Frase: ado artikel 23 vedlagt = Der vedlægges en erklæring om, at adoptionen er udfærdiget i overensstemmelse med Haager-konventionen.

Der bruges følgende flettekoder:

- \$dossier party\_1\_name\$ = Navn på part = Helle Hansen
- \$dossier\_party\_barn\_1\_name\$ = Navn på barn = Charles Jameson
- $$dossier createdbyusernames = Sagsbehandlerens navn = Thomas Olsen$

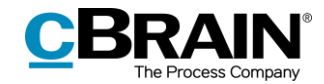

Skabelonen kommer dermed til at se ud som følgende:

Kære Helle Hansen

Det meddeles herved, at Familieretshuset har udfærdiget bevilling til adoption for Charles Jameson.

Der vedlægges en erklæring om, at adoptionen er udfærdiget i overensstemmelse med Haagerkonventionen.

Med venlig hilsen

Thomas Olesen

<span id="page-26-0"></span>**Figur 42: Genereret brev til part via brevskabelon med frase- og flettekoder**

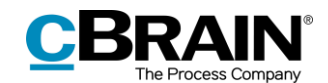

## <span id="page-27-0"></span>**Frasevarianter (tilkøbsmodul)**

I nogle tilfælde kan der være behov for at bruge forskellige varianter af en frase i en skabelon i et sagsforløb. Frasevarianter er tilgængelige med F2 Procesunderstøttelse (tilkøbsmodul).

En frase kan have et valgfrit antal frasevarianter tilknyttet. Den enkelte frasevariant indsættes i skabelonen i stedet for standardfrasen, såfremt betingelsen for frasevarianten er opfyldt. Frasevarianter kan eksempelvis bruges i forbindelse med generering af ansøgerrettede standardbreve, hvor der kan være behov for at indflette to forskellige varianter af en frase, afhængigt af ansøgerens alder. En betingelse kunne eksempelvis være, at hvis ansøgerens alder er over 18 år, så vælges den ene variant af frasen, mens den anden variant vælges, hvis ansøgerens alder er under 18 år.

Den variantstyrede frasefletning defineres tre steder:

- Ved konfiguration af frasevariantens betingelse i sagsforløbets xml-fil (udføres af cBrain)
- Ved korrekt navngivning af frasevarianten i frasearkivet
- Ved at indsætte standardfrasens frasenøgle i skabelonerne.

Den nødvendige opsætning beskrives kort i de følgende afsnit.

### <span id="page-27-1"></span>**Nødvendig konfiguration i sagsforløbets xml-fil**

Sagsforløbets xml-fil styrer det meste af funktionaliteten. Det vil sige, at det er her betingelserne for de respektive varianter defineres. Disse betingelser kan defineres ud fra sagsforløbets metadata, f.eks. om der er tale om en ansøger, som er over eller under 18 år. Alle betingelser defineres i samarbejde med cBrain.

## <span id="page-27-2"></span>**Nødvendig opsætning i frasearkivet**

For at kunne bruge frasevarianter, skal frasearkivet indeholde både standardfraser og de dertilhørende varianter. Tryk på **Fraseadministration** på fanen "Indstillinger" for at tilføje fraser og frasevarianter. En frase kan enten tilføjes som det står beskrevet i afsnittet *Opret ny frase* eller i afsnittet *Importér fraser* i denne manual.

Oprettelse af frasevarianter foregår på samme måde som for standardfraser, men syntaksen er forskellig. En frasevariant genkendes af F2, når den følger følgende syntaks: [navn på standardfrase]%[navn på frasevariant]

Eksemplet fra før, hvor ansøgers alder afgør, hvilken frasevariant der indsættes, kunne navngives på følgende måde under fraseadministration:

Standardfrase: ansoegersalder

Frasevariant 1: ansoegersalder%under18

Frasevariant 2: ansoegersalder%over18

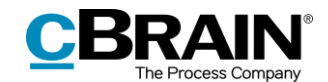

I ovenstående eksempel kunne man vælge at oprette en standardfrase, som er tom, fordi det oprettede brev altid skal stiles til en ansøger, som enten er over eller under 18 år. Derfor oprettes der to frasevarianter, som hører til den tomme frase. Hvis det fremgår i sagsforløbet, at ansøgeren er under 18 år, vil frasen til ansøgere under 18 år automatisk blive indsat, mens den anden variant vil blive indsat, hvis ansøgeren er over 18 år.

**Bemærk**: Der kan defineres en standardfrase, som automatisk indsættes, når ingen af varianterne er opfyldt.

## <span id="page-28-0"></span>**Indsæt frasenøgler i skabeloner**

I skabelonerne indsættes blot frasens navn uden at tage højde for diverse varianter. Varianterne bliver evalueret i forhold til den specifikke frase og varianterne i frasearkivet, så derfor er varianterne ikke nødvendige i selve skabelonen. Dermed kan der tilføjes nye varianter og ændres i eksisterende varianter uden at ændre i selve skabelonen, men blot opdatere frasearkivet og evt. sagsforløbet.

Det kunne f.eks. se således ud i skabelonen:

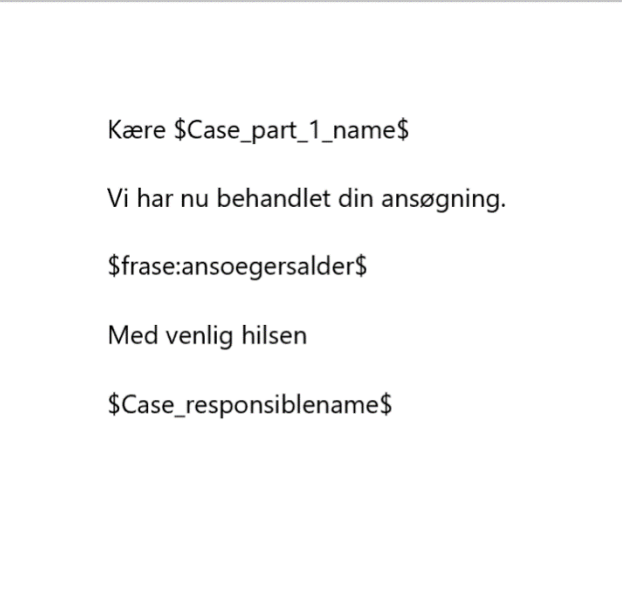

<span id="page-28-1"></span>**Figur 43: Eksempel på skabelon**

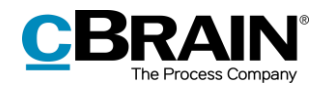

# <span id="page-29-0"></span>**Figurliste**

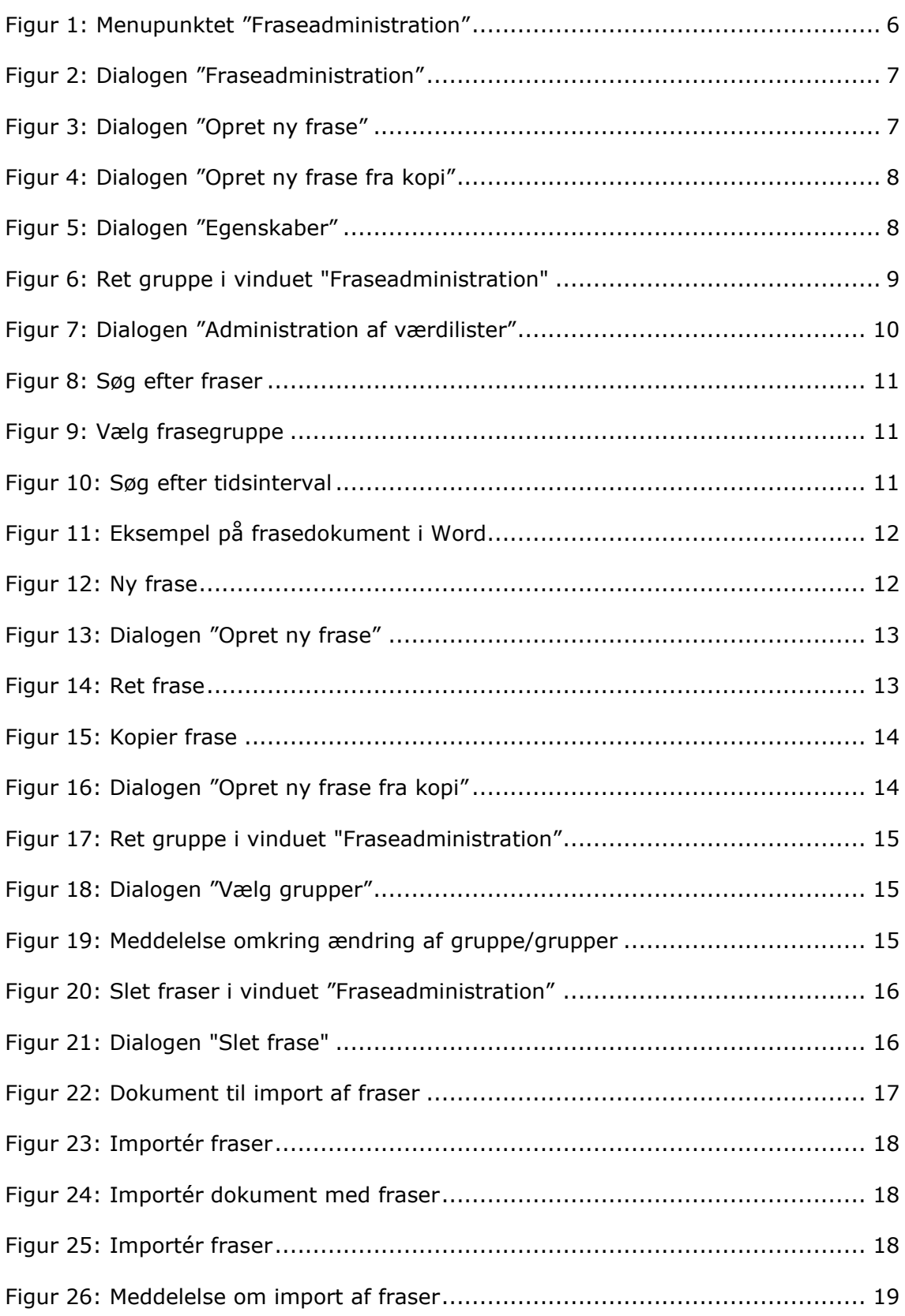

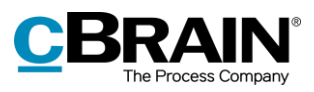

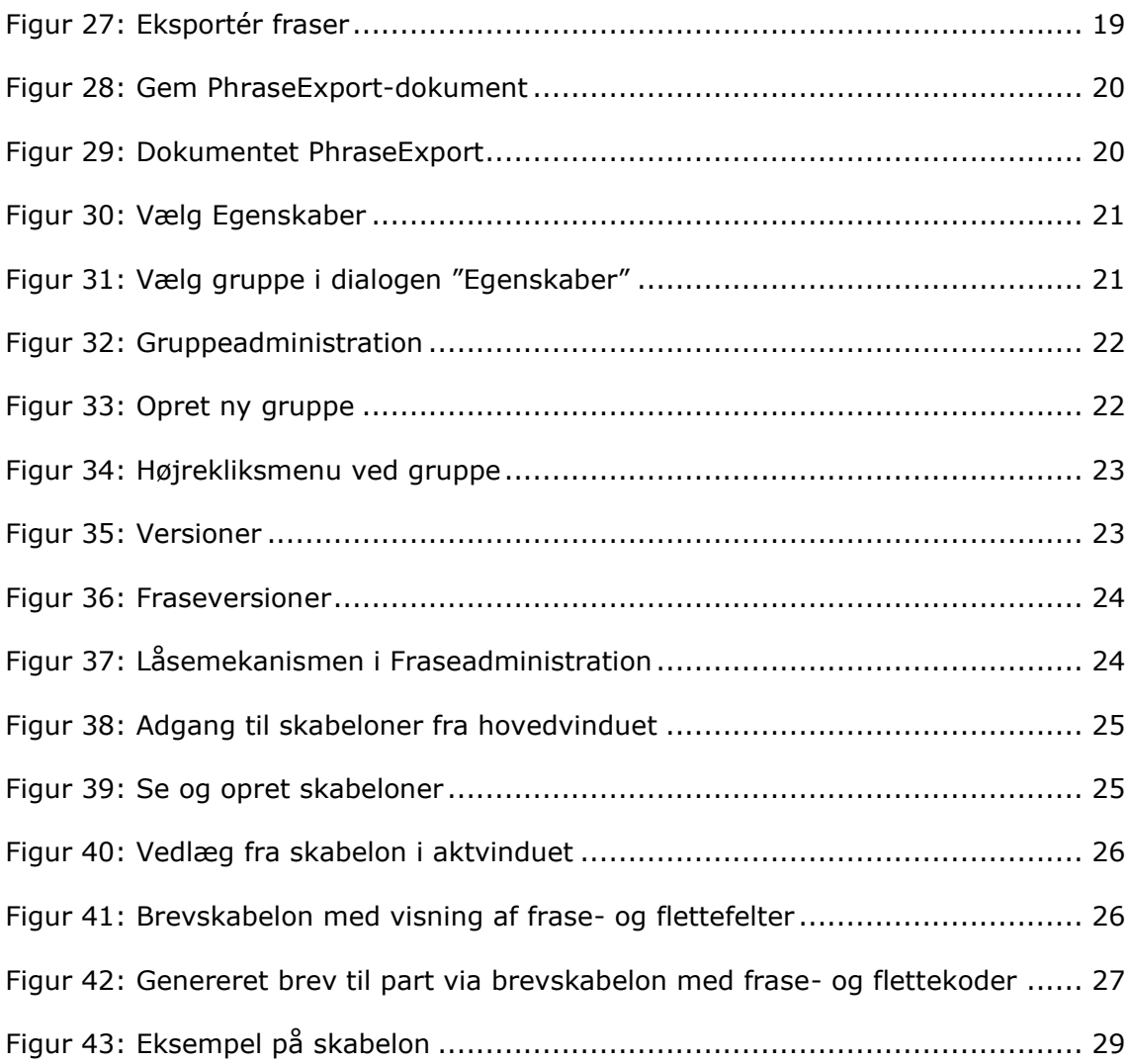